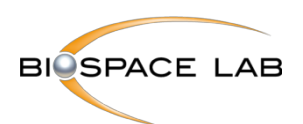

1

# 操作手册

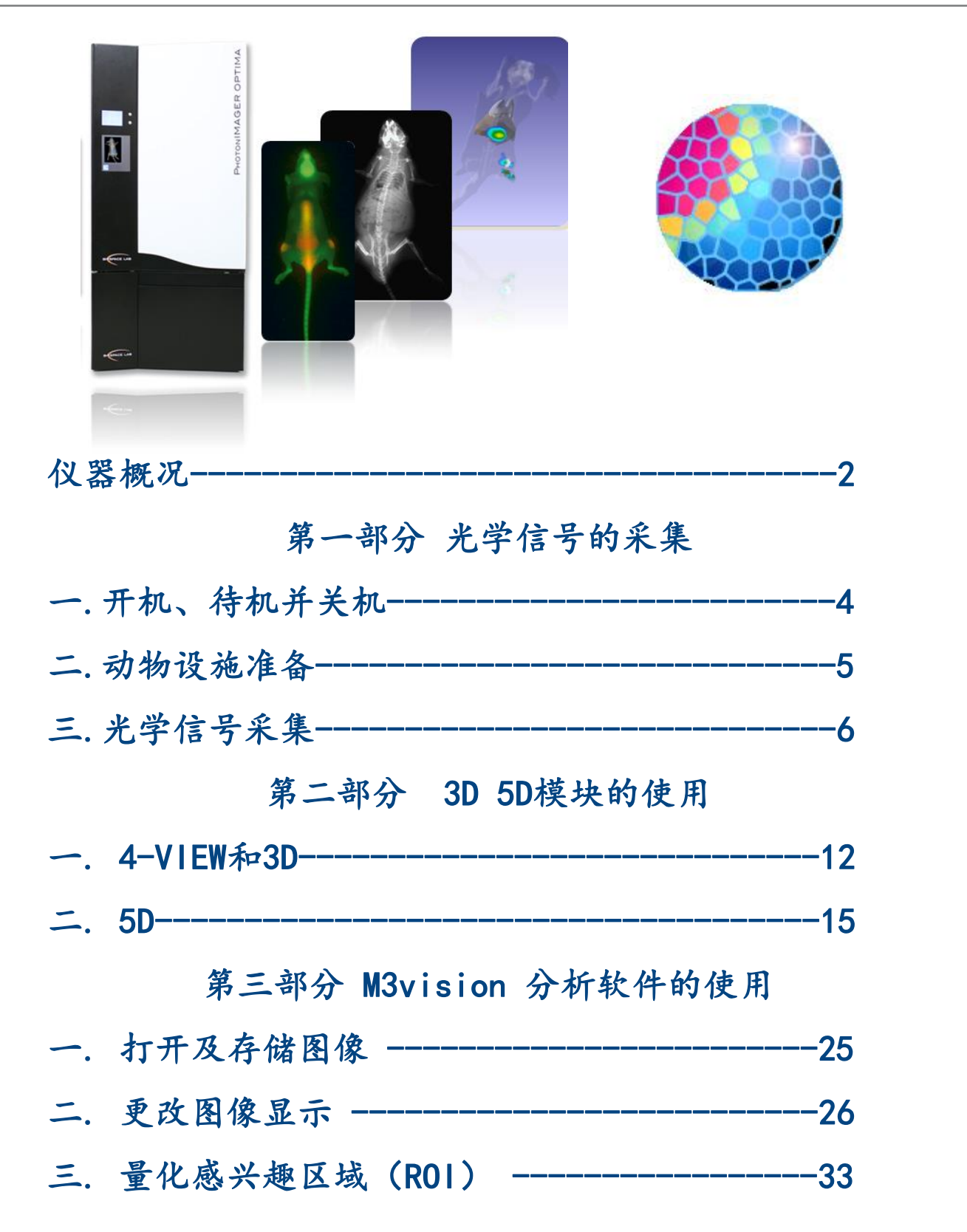

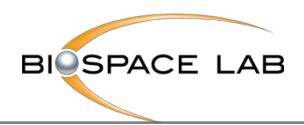

2

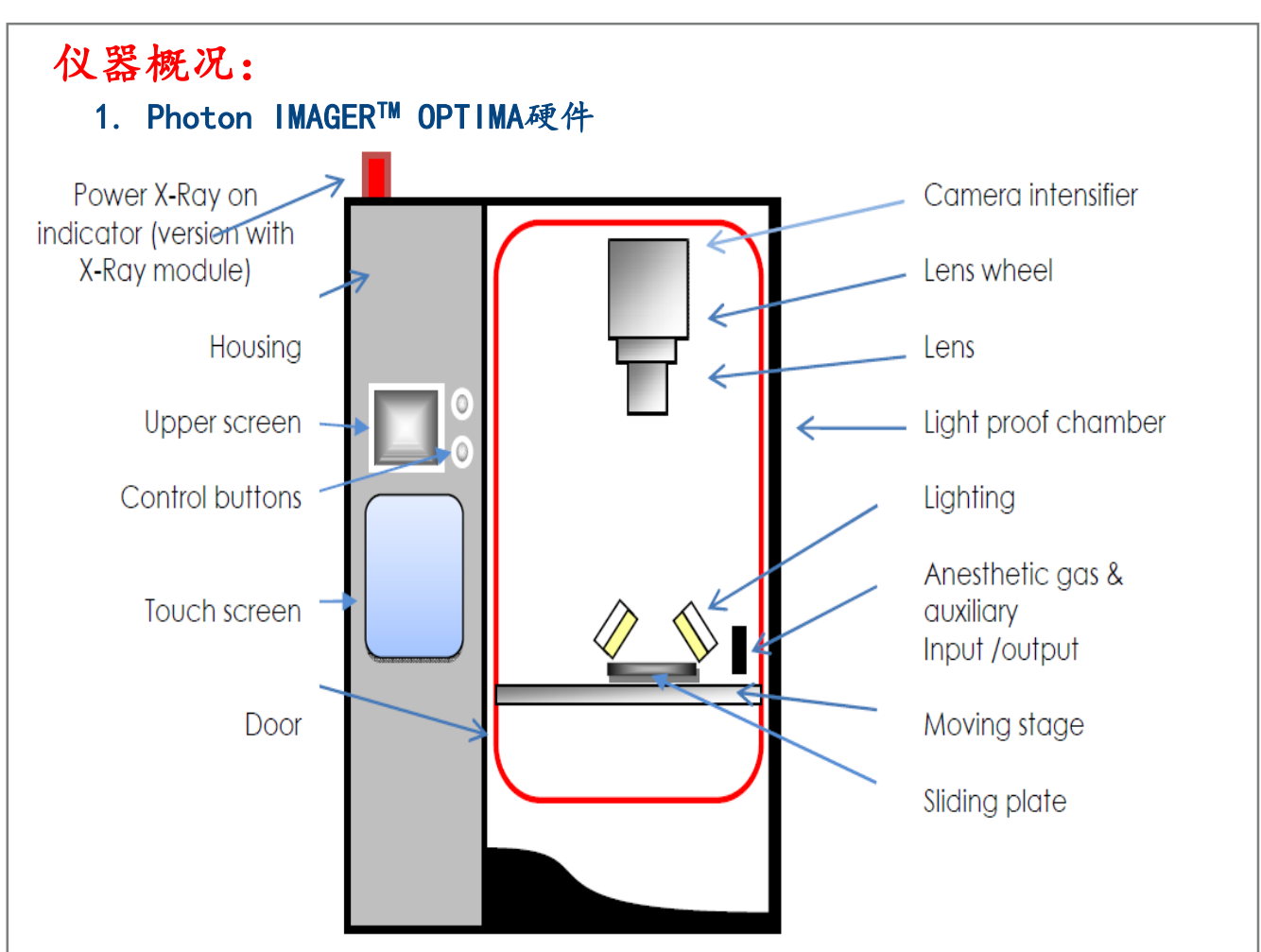

注意事项:

即使设备未通电,也应避免将照相机暴露在强光下,如手电筒。 在运输之前,建议从镜头轮上卸下任何镜头并分开运输。

#### 2. Photon IMAGER™软件

- Photo Acquisition:用于光学信号采集
- M3 Vision:分析软件用于处理,量化和输出采集结果。

#### 3. 环境条件

Photon IMAGER OPTIMA系统及其控制电脑应保持稳定的温度,温度的变化可能 会影响光电倍增管的冷却效率。

工作温度范围是:15℃-24℃, 湿度:<70%。实验室面积需大于8立方米。

#### 4. 清洁

Photon Imager的内室可以用乙醇清洗。使用干布清洁外壳。

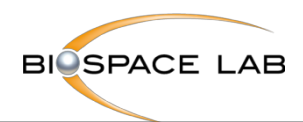

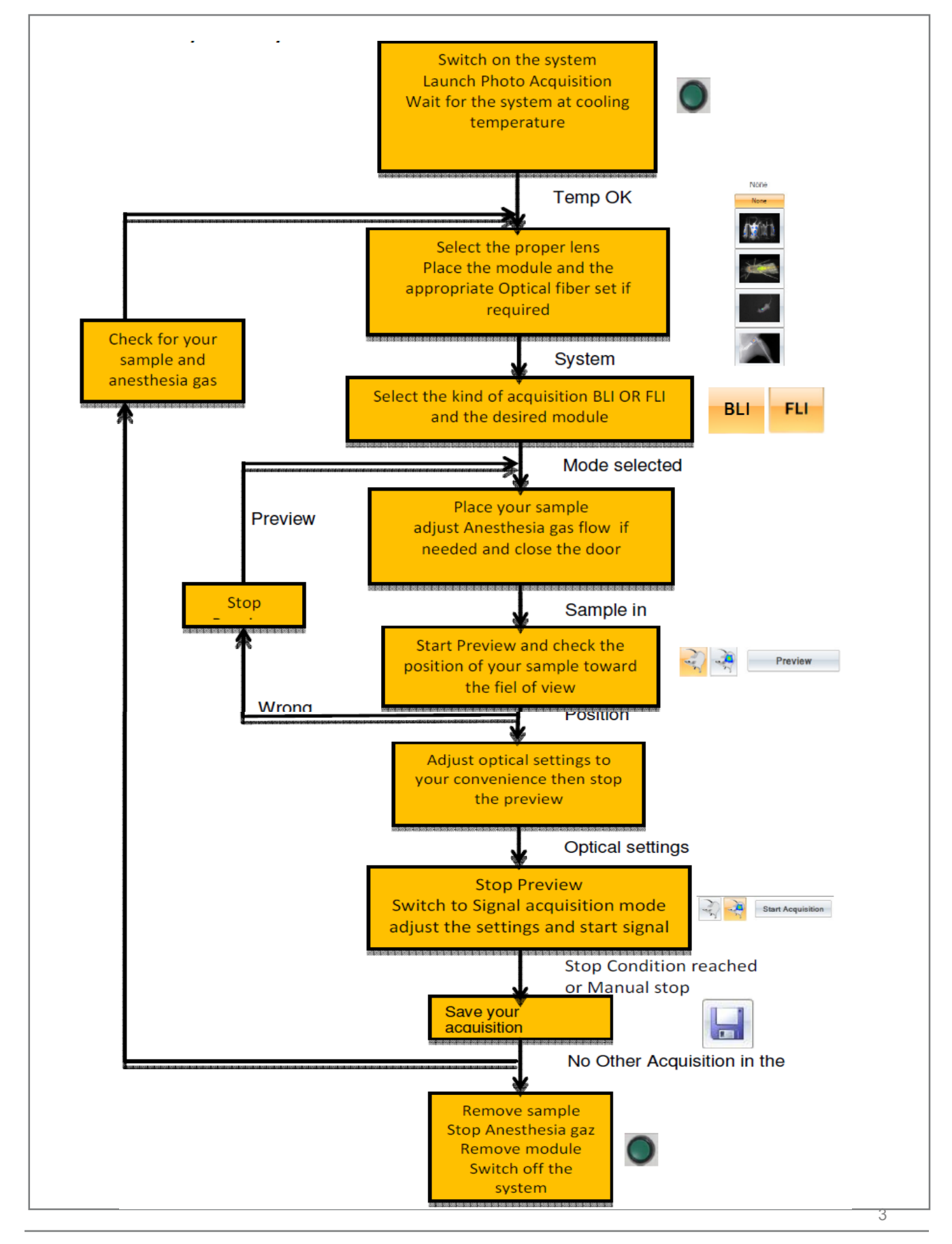

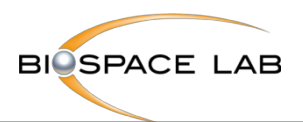

# 一. 开机、待机并关机

1.开机

按照屏幕前面的初始化程序进行操作。 一旦初始化,需要10到15分钟才能达 到冷却的温度。

您可以随时打开电脑,打开程序。但在OPTIMA初始化完成之前,不能启动采集 (照片采集)。

#### 关机/电源线拆卸后:

打开仪器左侧面板背面的main power switch, 打开主仪器.

#### 休眠后:

按一次initialization,启动重新初始化。

### 2.待机并关机

#### 待机

请按一下initialization按钮。

在上面的屏幕上,您将看到低温恒温器的温度(CCD温度)逐渐达到室温,系 统将自动切换到休眠模式。在休眠期间,电力消耗减少。

### 完全关闭

一旦进入休眠模式,系统可以通过main power switch完全关闭。

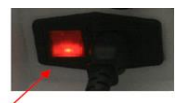

Main power switch

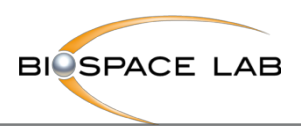

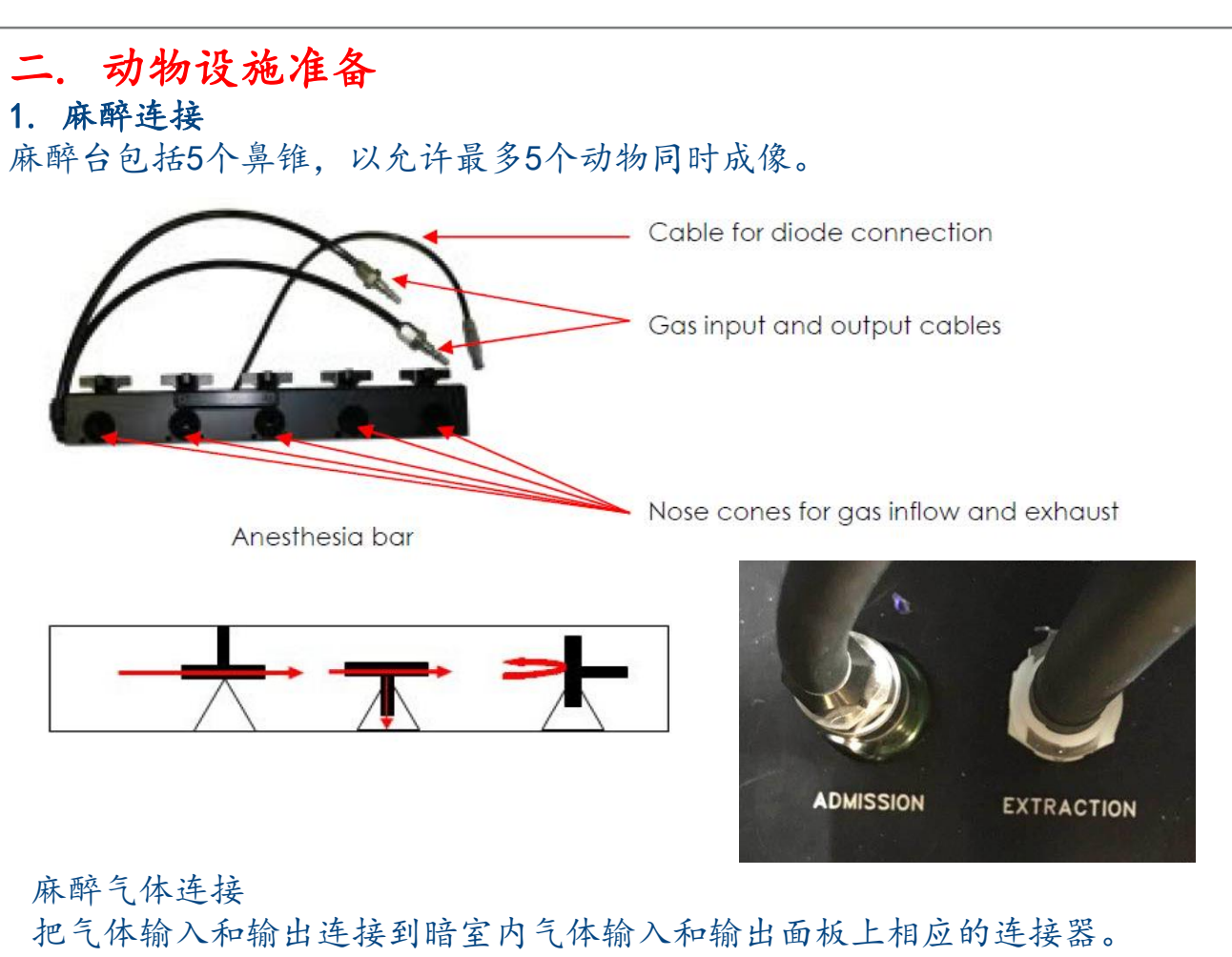

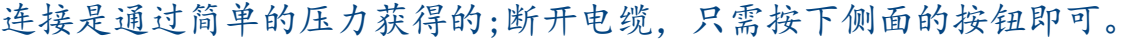

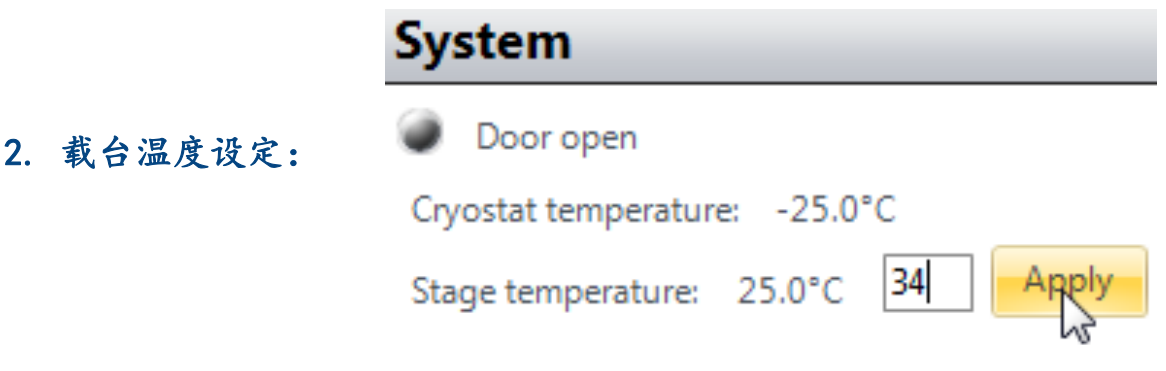

### 3. 动物放置

拉出载台并放置动物。如果使用气体麻醉,请确保动物的鼻子正确地放在麻醉 棒的适当鼻锥上,以使气体流向这些锥体。拉回载台,关闭系统的门。

若为生物发光,请提前进行底物注射:将荧光素(或生物发光反应的适当底物) 注射到您的动物。

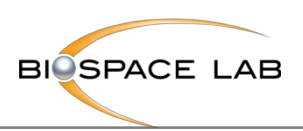

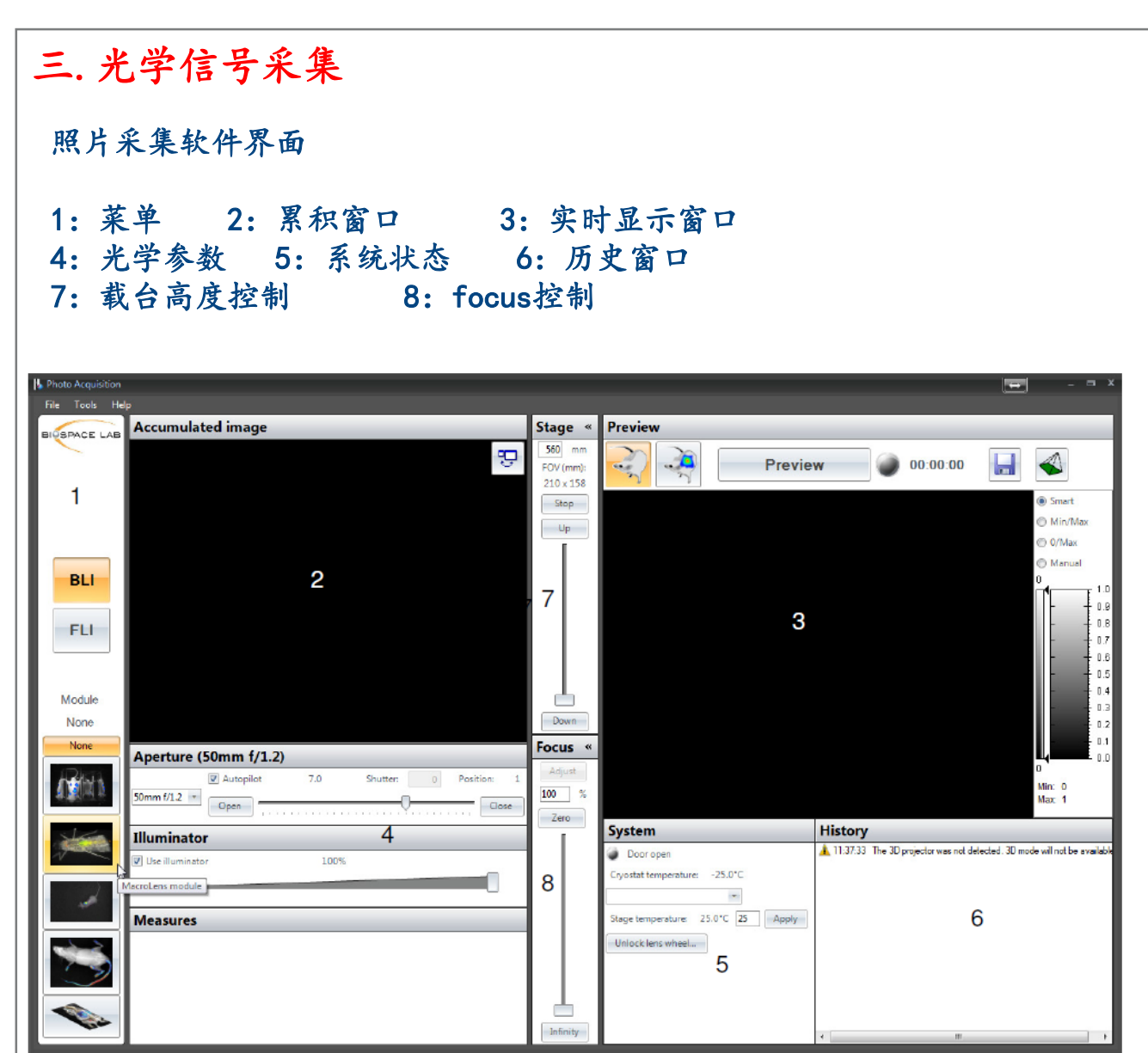

1. 使用工具栏上的按钮,选择BLI/FLI模式

若有相应的模块,在放置模块并连接好后,可自动显示模块。3D和in actio模块参见相关章节

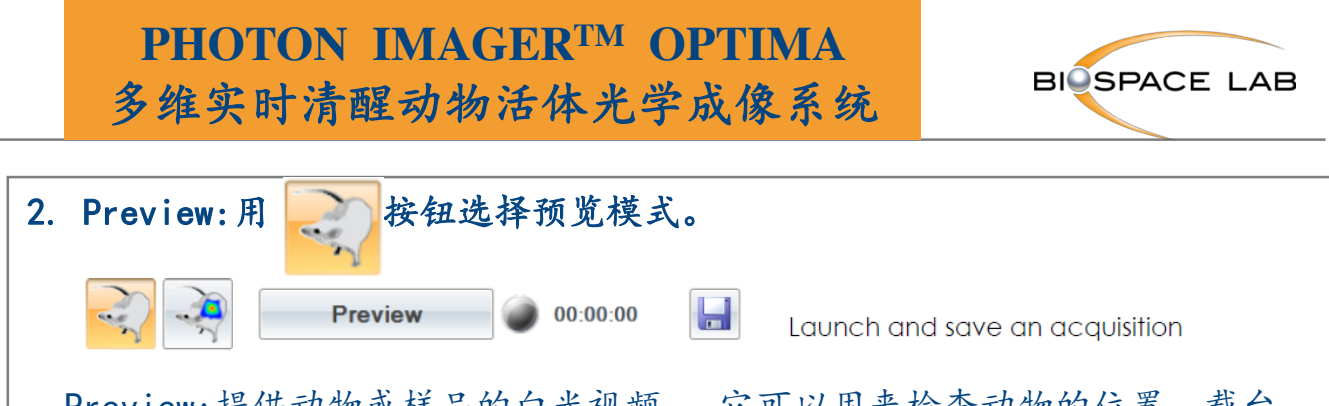

Preview:提供动物或样品的白光视频。 它可以用来检查动物的位置,载台 的位置和focus焦点。 这也是用来改变载台高度和焦点的模式。采集的时间 也显示出来;预览模式也提供了使用特定波长的照明和发射滤光片的可能性。 除非用户专门用按钮保存照片图像(.trp文件),否则不会从预览模式记录 数据。

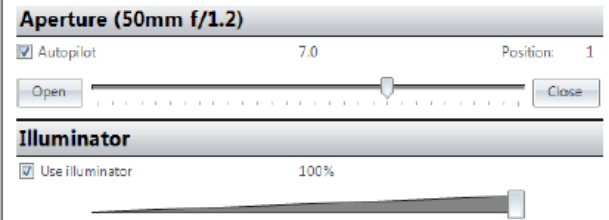

#### 2.1 aperture光圈

对于标准采集, f / 1.2 (光圈打开) f / 15.3(光圈关闭); Aperture auto-pilot:建议在任何时 候使用auto-pilot选项以避免饱和,同 时确保最佳的灵敏度。它会自动将光圈 设置为与信号强度对应的最佳值。

Preview mode

Stage «  $560$  mm FOV (mm):  $210 \times 158$ Stop  $Up$ 

### 2.2 Illumination

在视频和荧光模式下,照度建议设置在0到30%之间。 注:强烈的照明设置可能会损坏检测器。照明器功率必须逐 渐增加。

#### 2.3 载台高度控制:改变FOV

可以通过移动光标或者按下"up"和"down"按钮来移动位置。 当移动光标时,对应于目标阶段位置的以下参数被更新并显示在 控制窗口之上。

只有当游标释放后,载台才会移动。它在几秒钟内到达新的位置。 "stop"按钮可以在载台移动时停止载台。

#### 警告!

在移动载台之前,请确保没有任何东西可以撞到暗室内的镜头或 任何模块。

#### 2.4 focus控制

焦点根据载台的位置自动调整;

要手动改变焦点,请移动焦点控制的光标。焦点的值以0(光标 的上部位置,对于非常近的对象)和100%(光标的下部位置, 对于非常远的对象)之间的百分比给出。

Focus «  $\boxed{100}$  %  $|$  Zero  $|$ Infinity

Down

Stage height control

7

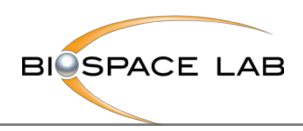

3:生物发光信号采集

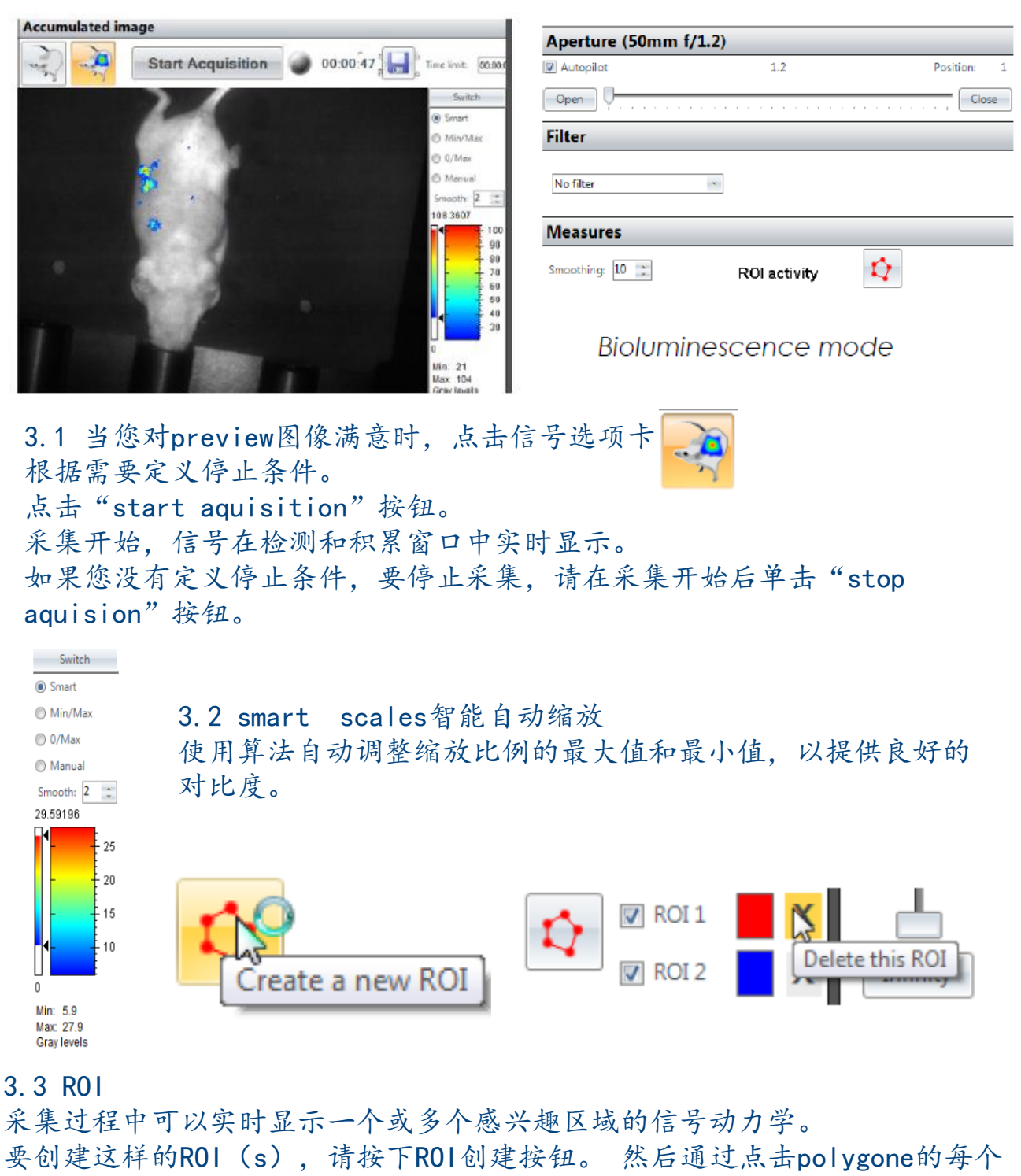

点,然后双击最后一个点来创建ROI 。

每个ROI将有不同的颜色。您只需点击一下鼠标就可以移动和修改您的ROI的形 状,并拖动每个点。

按下面的按钮去除ROI。

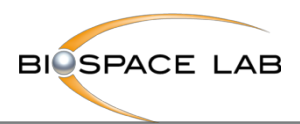

# 4:荧光信号采集

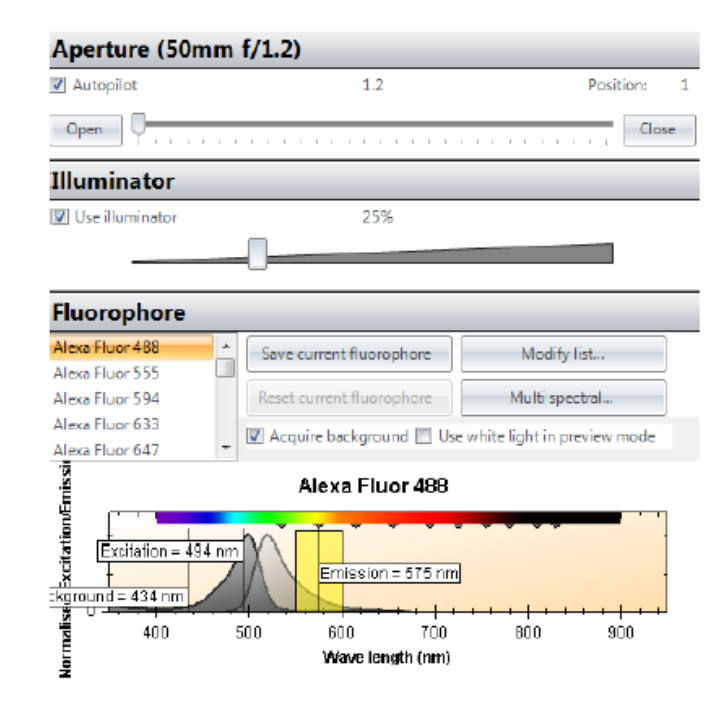

Fluorescence mode

### 4.1 选择荧光团

一般情况下,系统预置常用荧光团,您只需要找到目的荧光团,并选中即可。

激发和发射波长选择:自动选择高通滤光片作为最接近发射波长的截止波长的 滤光片。

注意:激发波长和发射滤光片不应太靠近,以避免反射问题。建议这两个波长 之间的偏移大于80 nm。

背景波长帮助消除自发荧光信号。背景波长设置为低于激发波长的50nm。

Reset current fluorophore

您可以随时通过按

回到原始荧光设置。一旦您更改荧光基团的默认设置,此按钮将被激活。

重要提示:请注意,荧光采集包括采集背景图像的步骤,前提条件是Acquire background选项打勾(默认设置)。

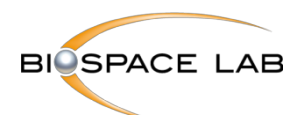

#### 4.2 光谱分离

如果要在一个动物中成像两个或更多个荧光团,则可以选择该选项以便在一个 过程中为每个荧光团获得单独的图像,而不需要为每个荧光团分别进行采集和 定义条件。

在多光谱采集期间,软件通过预定义的波长范围、扫描次数进行扫描,以便为 每个荧光团选择最佳的激发/发射对。 因此,它给出每个荧光团的最终图像和 背景的图像。

一旦激活了FLI模式,荧光选项窗口中出现的按钮 Multispectral... 激活 Mutispectral选项。一旦激活,出现以下窗口:

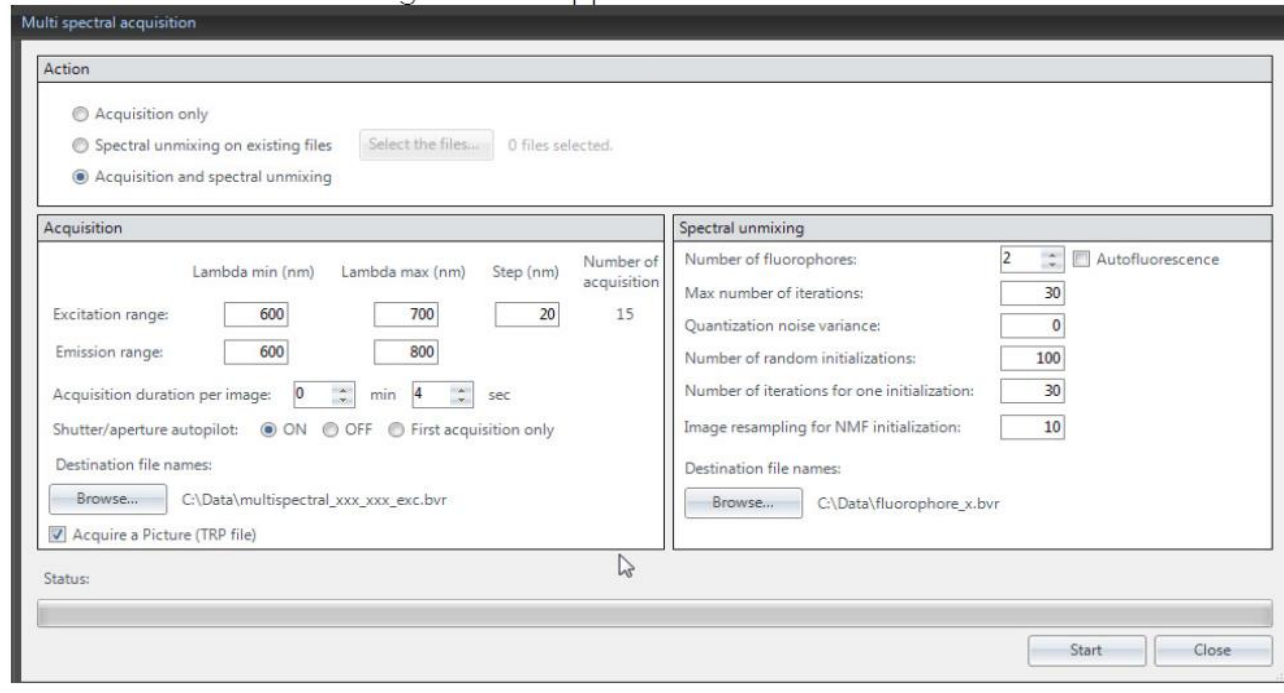

在右边的光谱分离窗口中,定义要进行成像的荧光团的数量。 根据待成像的荧光团,激发和发射波长范围需要在左侧的采集窗口中预定义。 一旦定义了采集的所有条件,按开始键开始光谱分离。

10

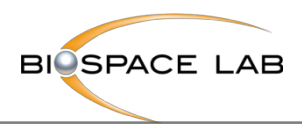

11

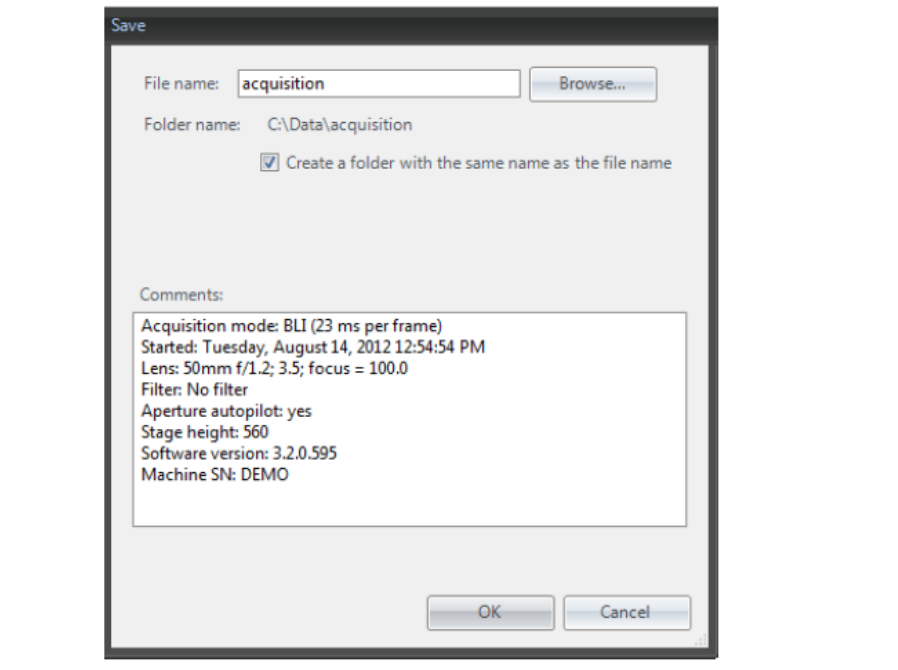

### 5. 采集保存

在采集结束时, "Saving process"窗口有助于定义采集的属性和选项以进行 保存。

这个对话框可以定义下列参数和选项:

-文件名称:它定义了要保存的文件的名称。不同的文件将被保存为相同的名 称和不同的扩展名(bvr为信号文件,cri为临时信息,trp为图片图像等)。 按钮"Browse"可用于选择一个新的目录夹。

- Create a folder with the same name as the file name: 强烈建议使用 此选项,因为采集总是生成多个文件,并且由于文件应该全部位于同一个文件 夹中,以便分析软件正确地将不同的文件和他们的信息。

除了自动添加到注释字段的图像属性之外,还可以添加注释。

当两个图像(信号和照片)具有相同的文件名(只有扩展名不同)时,在分析 软件M3 Vision上自动overlap覆盖。

在打开Photon Imager的门前,等待系统完成获取图像。 这些文件保存在选定 的文件夹中,现在可以使用分析软件M3 Vision进行分析。

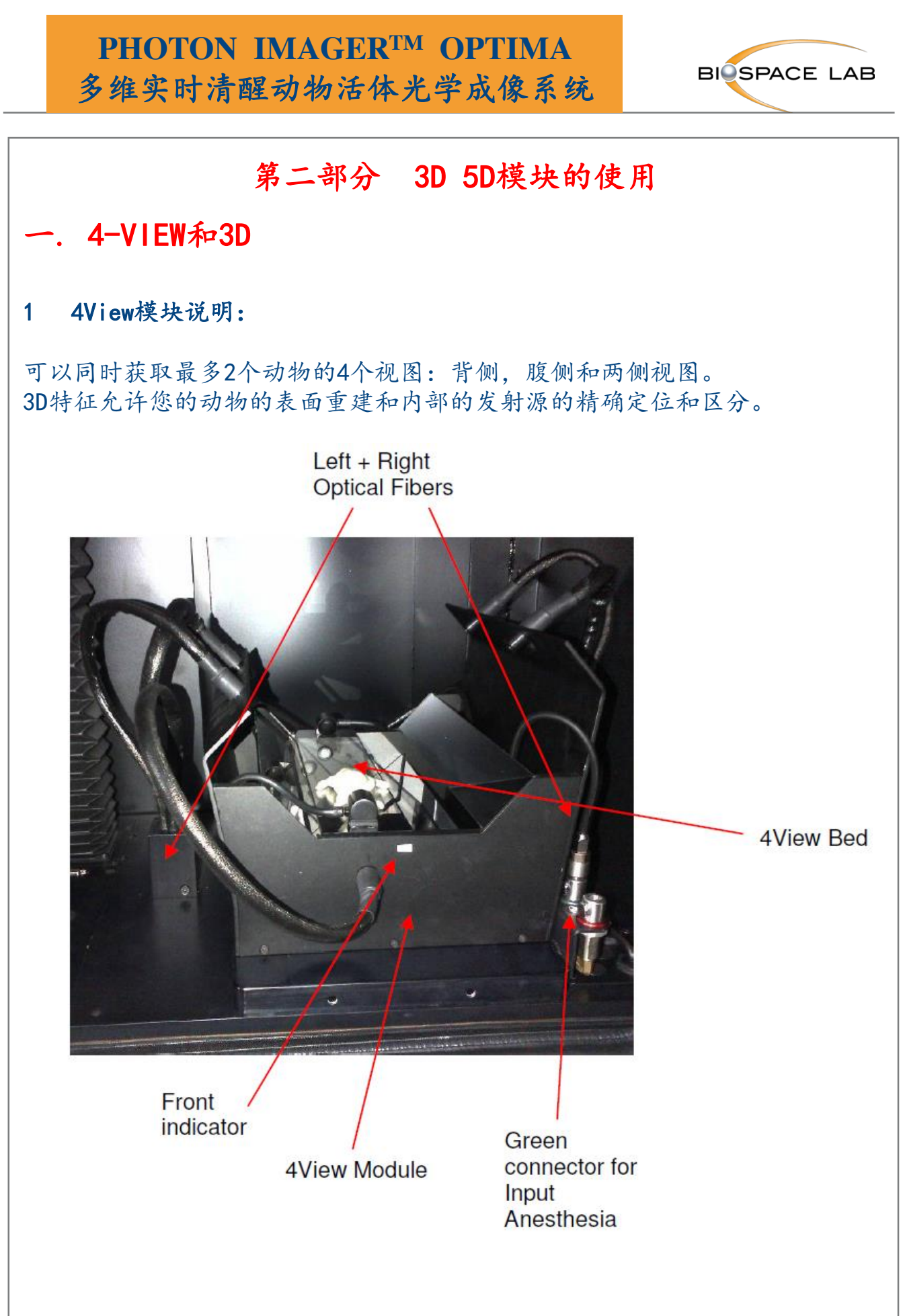

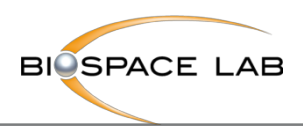

#### 2 4View安装和激活

安装之前:

- Photon Imager的移动载台应该处于最低位置
- 去除滑板或麻醉设备上的任何部件
- 去除任何光纤
- 模块的插入和定位:
- 将光子成像仪的滑动板向外滑动。 将模块放在加热板上。
- 将光子成像仪的滑动板向内拉回,并连接两根光纤。
- 将动物支架放在专用插槽中,并将绿色连接器上的麻醉管连接起来。 确保 管路不阻挡视野。
- 选择35毫米镜头,如果您忘记选择镜头,将出现以下信息:

-关门

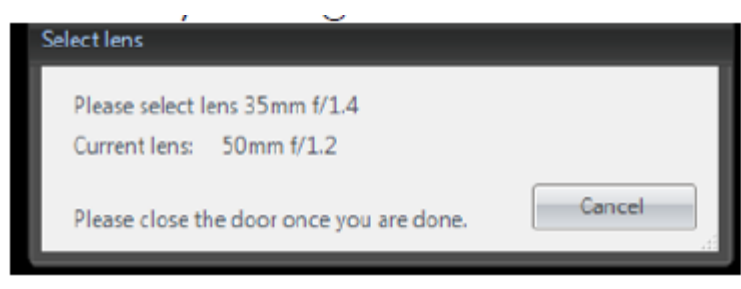

在Photon Acquisition软件中,通过位于主窗口左侧的"Module"面板中的 4View模式按钮启用4View模式的激活。

在点击之前,请确保:视野被分成对应于每个视图的4个部分。 从上到下: 左,上,下和右

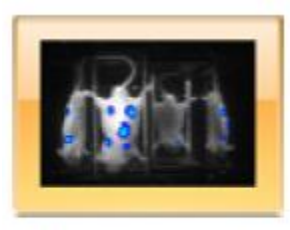

4View mode **Button** 

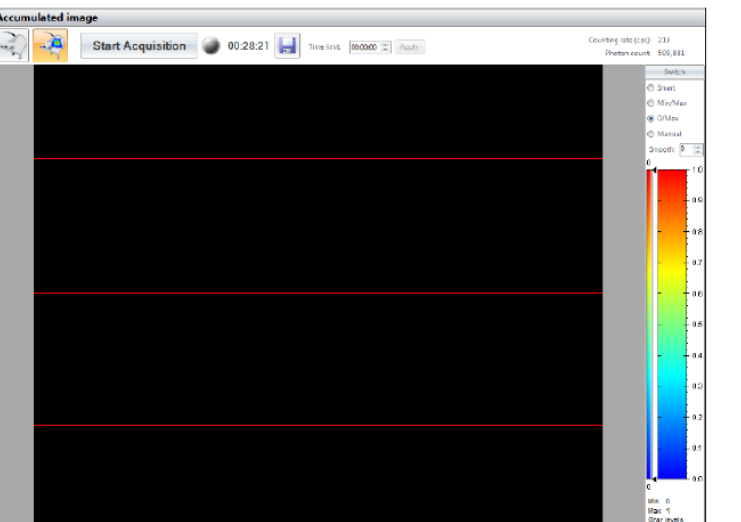

13

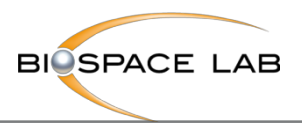

3 4View采集和保存 一旦选择4View模式,采集工作方式 与标准模式完全相同。

在保存向导wizard中,您有机会获取 3D表面并执行重建。 (默认打勾) 如果您只想保存bvr,请取消采集表 面。 在这种情况下,M3Vision会将 采集视为标准的.bvr文件。 如果你想节省时间,你可以取消 "Perform reconstruction"并推迟。

注意:荧光重建只能在获得背景图像 的情况下进行。

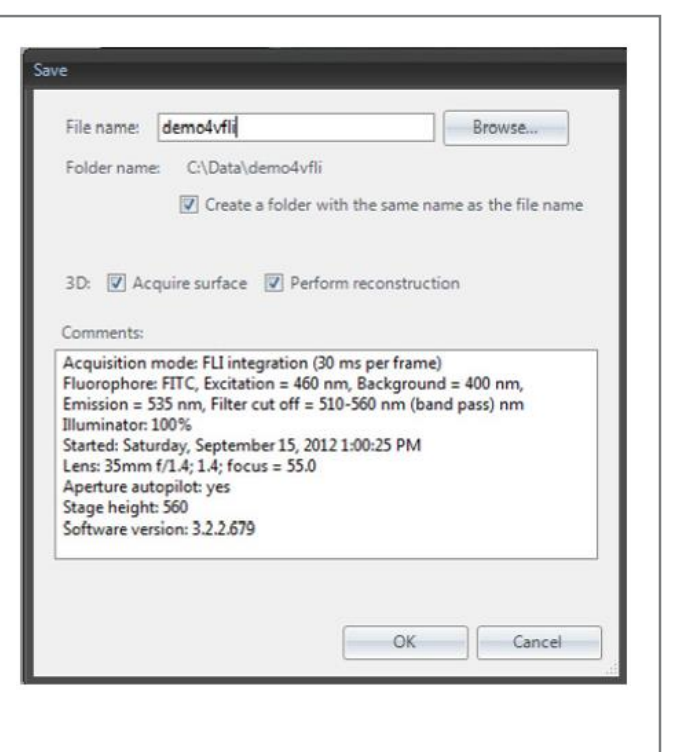

重建过程分为三部分: •表面重建 •采集信号的覆盖 •光学信号的空间定位

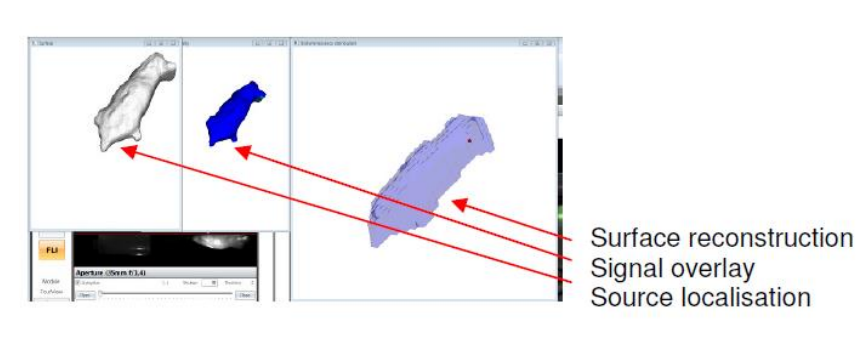

#### 仅执行表面采集:

在preview 模式下,只需点击专用按钮即可 获取表面。 **Acquire Surface** 

保存向导将自动打开以执行采集。 输入您 想要的名称并确证。 第二个向导让您选择 立即执行重建或推迟重建。

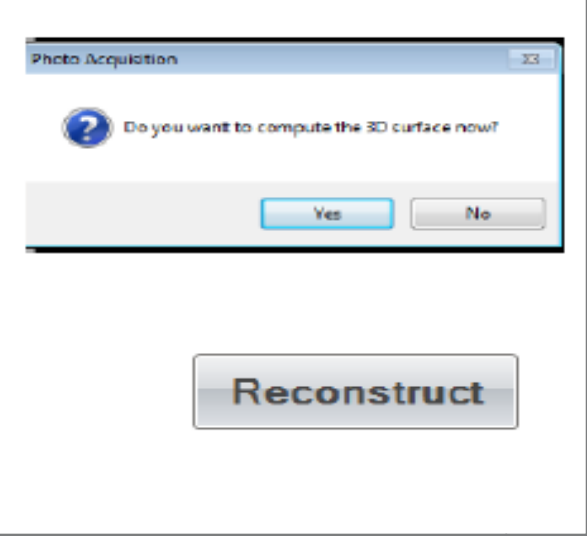

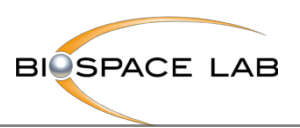

# 二. 5D

In Actio是为自由移动动物成像设计的模块。凭借Photon Imager的实时功能, 生物发光研究不再需要麻醉。

### 1 模块介绍

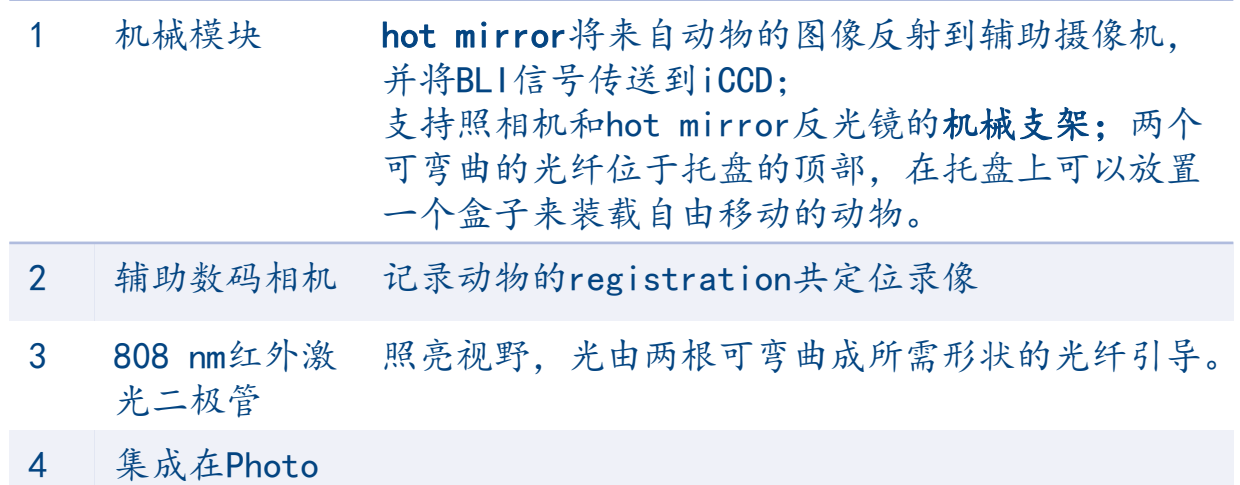

Acquisition 中的软件

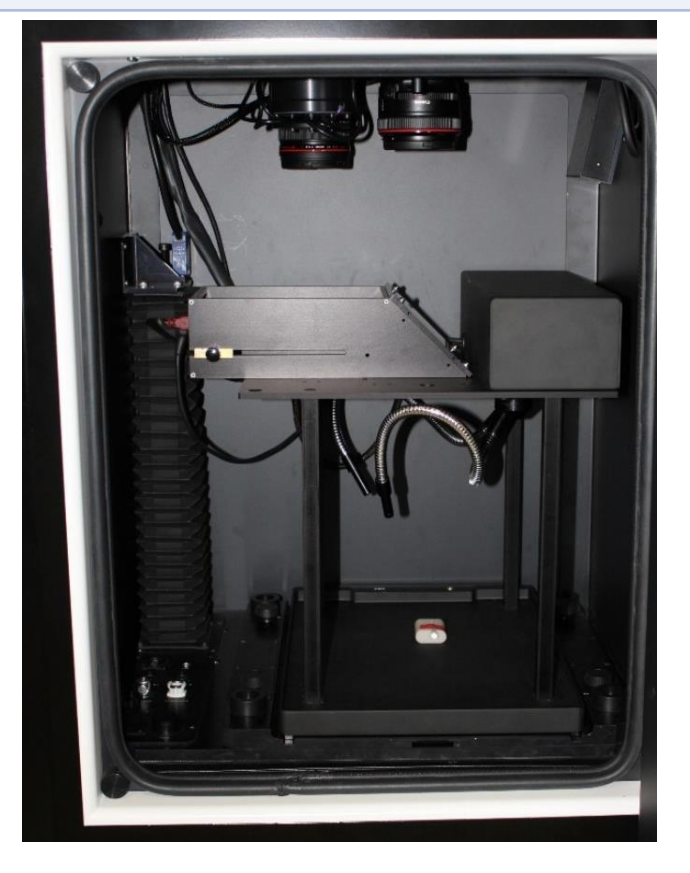

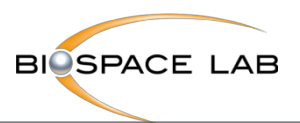

### 2 安装in actio模块

在安装模块之前,请确保OPTIMA的背光灯和原始托盘已被移除,载台已降 低到最低位置。

通过在定位导轨上滑动,可将模块安装在加热板上。

为了允许数据传输,需要将模块的两条电缆连接到Photon Imager: CCD相 机上的firewire火线电缆和Sub D15电缆。

一旦模块连接到Photon Imager,我们可以启动Photo Acquisition软件。 一旦启动,软件自动识别左下角的In Actio模块。

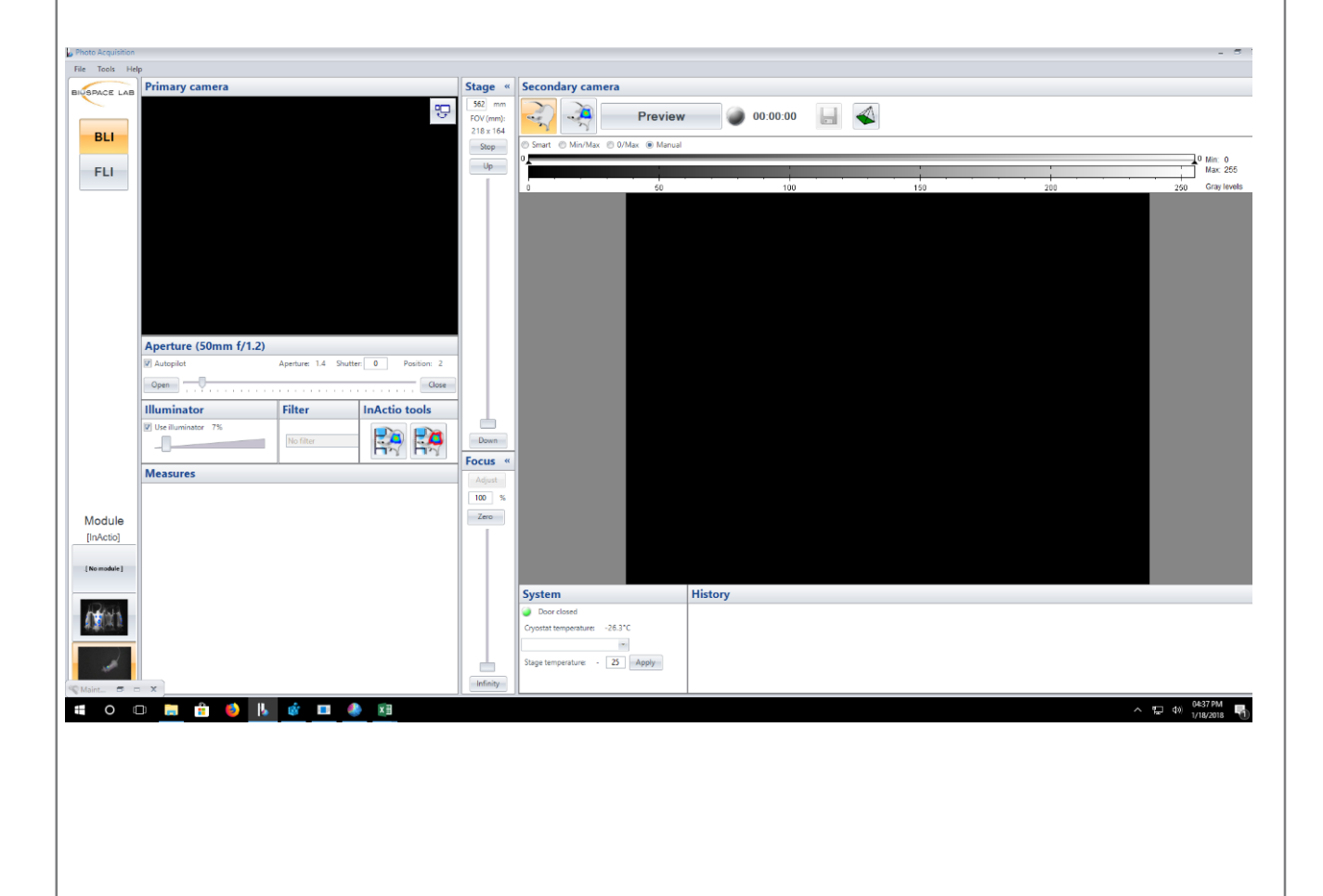

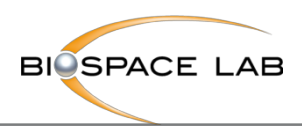

4 用In Actio模块进行采集

Photo Acquisition中提供以下In Actio按钮:

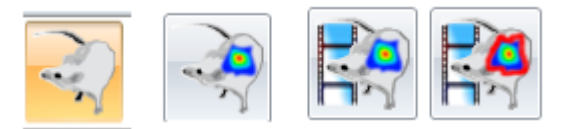

通过点击此按钮,In Actio的预览模式开启。

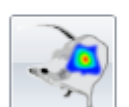

通过点击此按钮,Photo Acquisition的主窗口将显示信号和动物录 像之间的叠加,副窗口将只显示被iCCD检测到的信号。

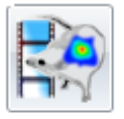

此按钮用于在采集结束时启动In Actio工具。

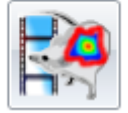

此按钮用于在采集结束时启动量化工具箱。

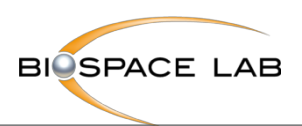

### 5 In Actio Tools

**专门用于重建共定位录像(avi视频文件)和生物发光信号图像(bvr和cri文** 件)重叠的软件。

### In Actio工具可以通过Photo Acquisition中的按钮启动。

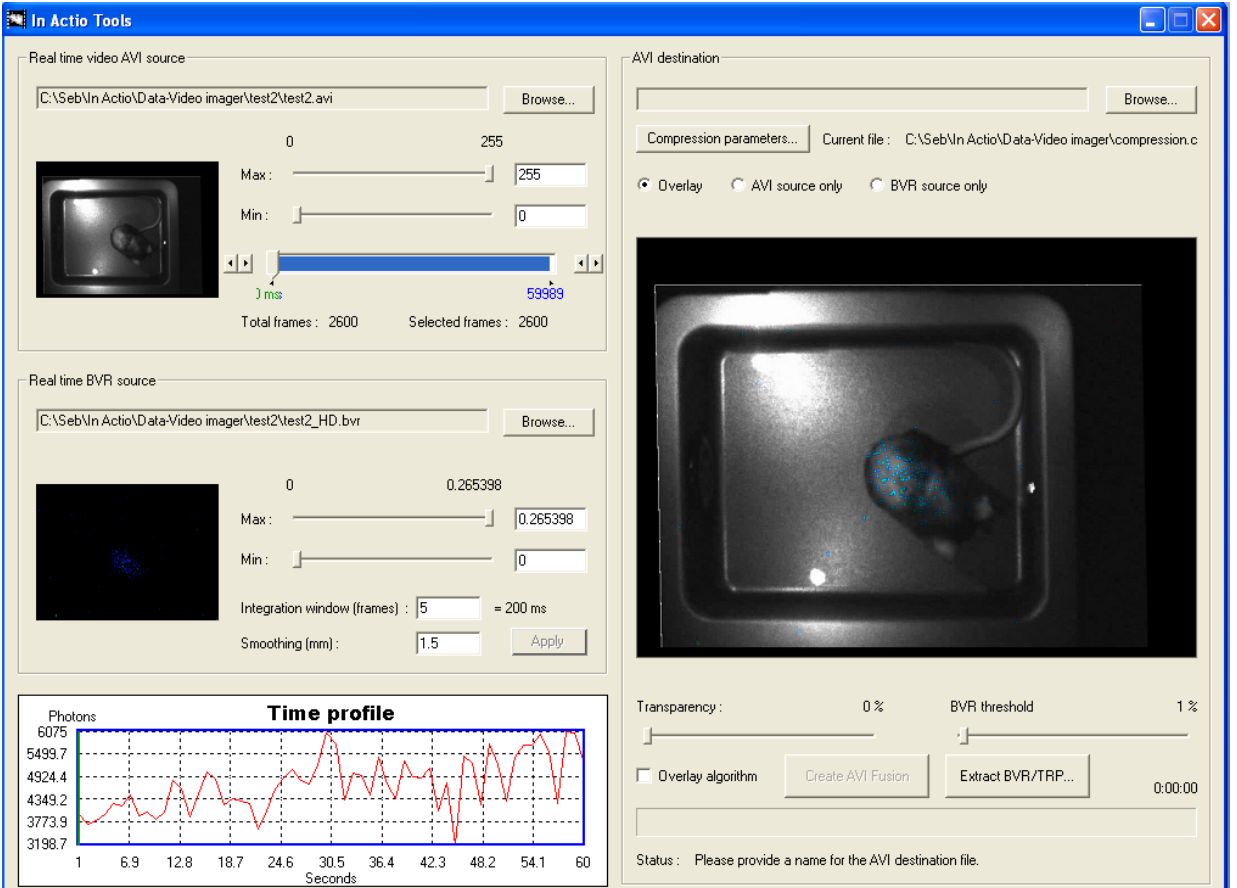

### 步骤1:选择registration movie and signal files

如果从Photo Acquisition中启动了In Actio Tools, 则会自动选择最后一个 录像和bvr文件,因此可以跳过步骤1 。

点击"Real time video AVI source"控制组中的"Browse"并选择录像。 单击"Real Time BVR source"控制组中的"Browse",然后选择相应的.bvr 文件

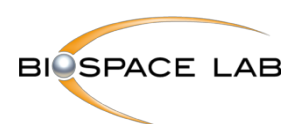

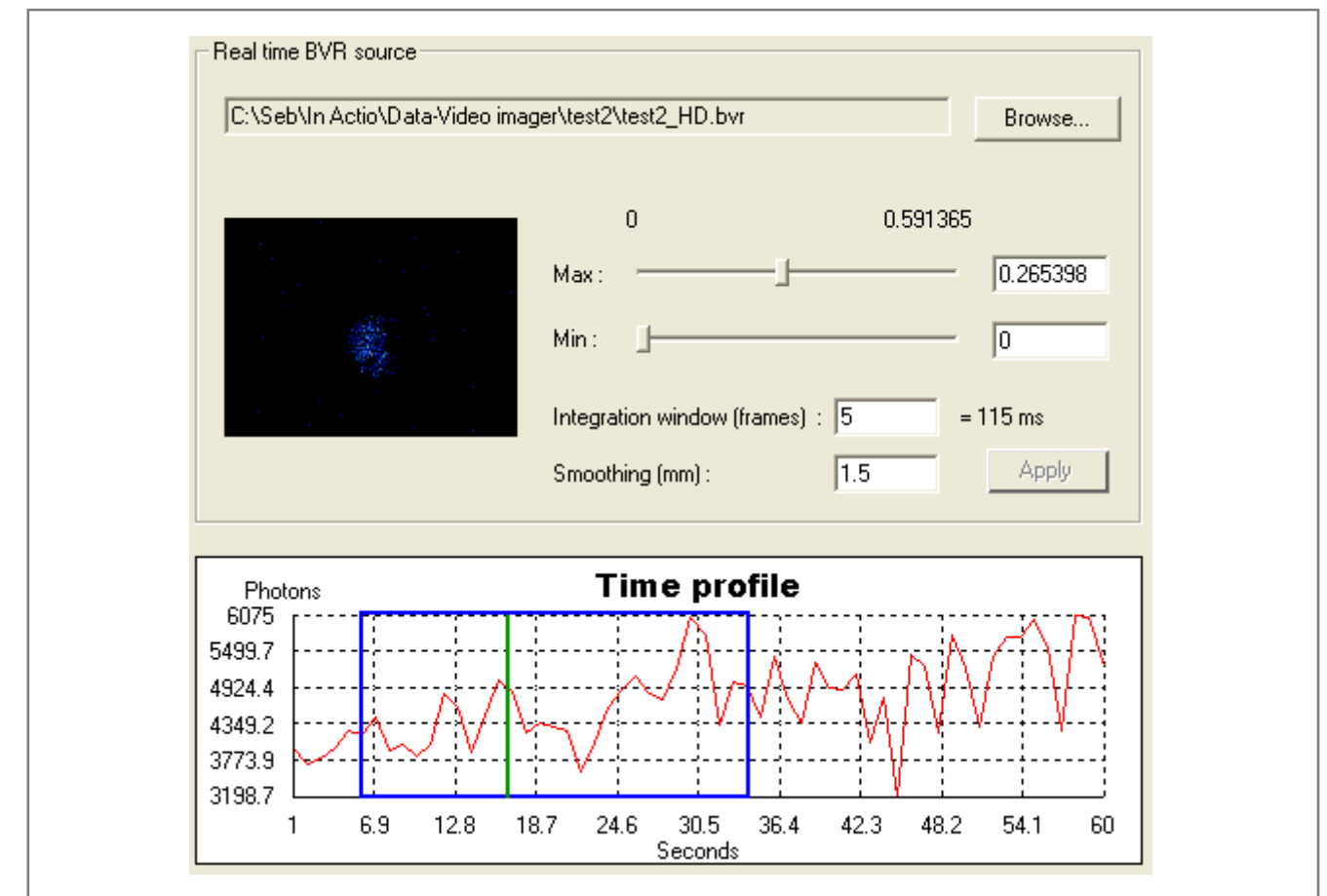

#### 步骤2 :选择时间段

可以仅重建录像的一部分。通过移动"Real time video AVI source"控制组 的蓝条,来选择要重建的提取起点和终点。这个蓝条的光标可以使视频的任何 图像可视化。在蓝条下方标明了采集的总帧数以及选定的帧。

为了帮助选择相关的时间段,窗口左下方显示的曲线显示了信号的动态。绿线 表示光标位置,蓝色矩形表示所选录像片段的位置。

要选择录像的整个持续时间,请将蓝条的边界留在控制范围内。

#### 步骤3 : registration movie parameters

使用"Real time video AVI source"控制组中对应的光标,调整共定位录像 的最小值和最大值,以获得令人满意的对比度和亮度。

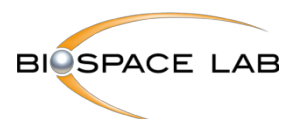

#### 步骤4:信号参数

#### 选择信号查找表的最小值和最大值。

注意: "Real time BVR source"对照组的标度的最小值和最大值对应于所选 图像的最小值和最大值(对应于蓝色条的光标和动力学曲线的绿色线)。为了 在整个采集期间信号的最小值和最大值上选择查找表的最小值和最大值,用蓝 色条形光标选择在动力学曲线上具有最大信号的图像。

选择要重构信号的帧数。该参数设置要重构的视频的时间分辨率。要获得良好 的时间分辨率,请选择较少的帧数; 这可能由于动物的移动而模糊。要提高信 噪比,请增加帧数。

注意: 帧的数量和窗口的持续时间之间的关系由单个帧的积分时间给出, 即23 ms。

平滑可以用来增加信噪比。但是,它会影响空间分辨率。平滑参数以毫米为单 位给出。

#### 步骤5 :目标文件参数

点击"AVI destination"控制组中的"Browse",选择要创建的覆盖录像的 文件夹和名称。

选择要创建的录像的性质:仅覆盖,仅AVI源,或仅BVR源。

信号的透明度 transparency和BVR阈值 threshold可以用相应的光标进行调整。 BVR阈值具有与查找表的最小参数类似的效果,但是以图像最大值的百分比表 示。阈值除了用min参数修改LUT之外,还可将其设置为0以禁用它。

当选择"Overlay algorithm"选项时,信号被简单地覆盖在视频图像上,而 不考虑共定位录像的像素亮度。

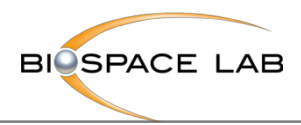

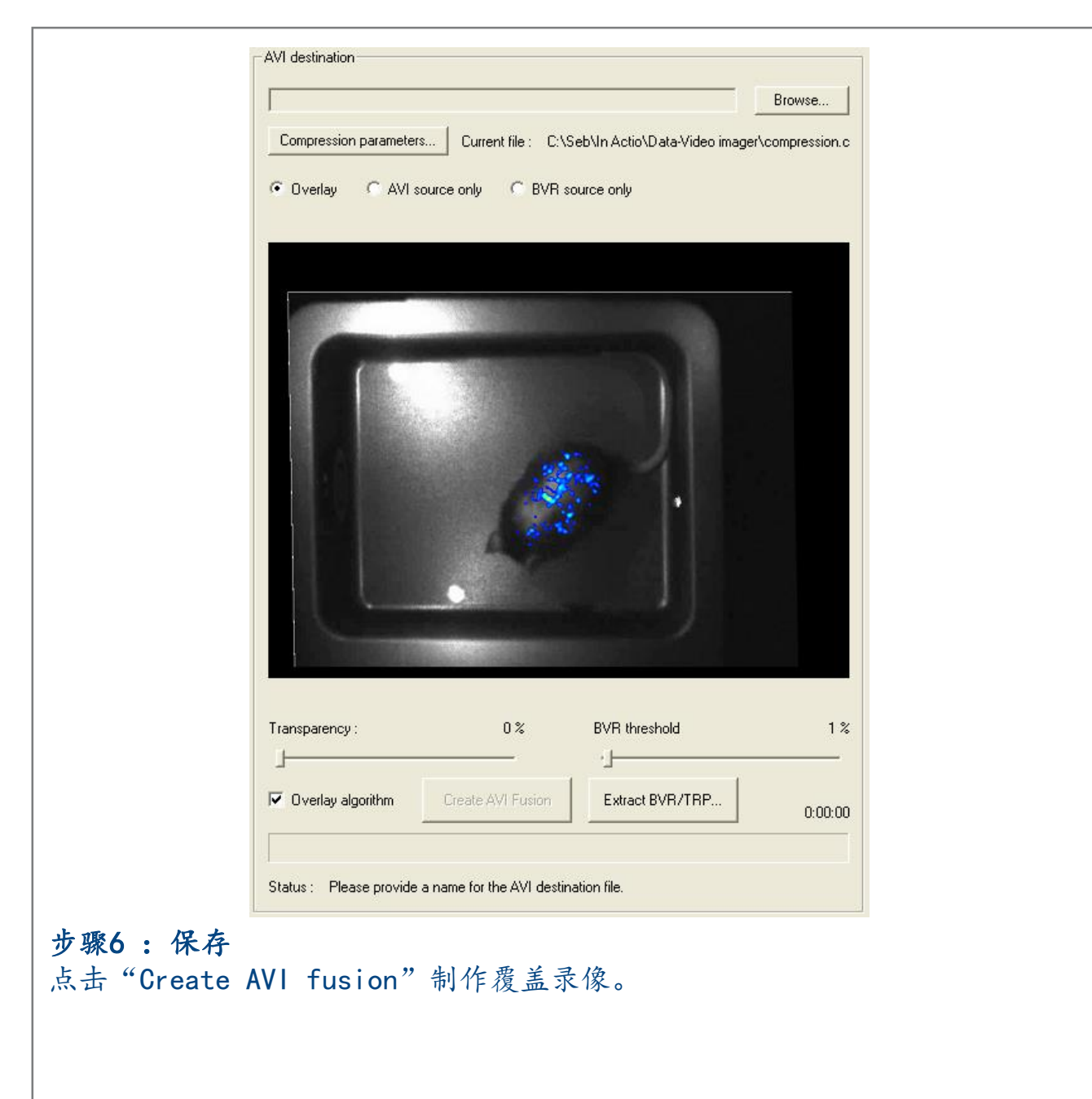

 $\bullet$ 

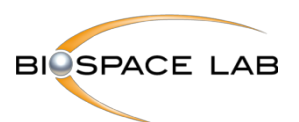

#### 6 附件

在对.bvr和.avi文件进行了采集之后,用户可能会注意到bvr对.avi共定位的 时间偏移,这是由于.avi文件比.bvr文件更多。

这个问题可以按如下方式解决:

- 使用VideoFrameExtractor.exe tool box, 在C:\ biospace\ In-Actio:
- 打开 VideoFrameExtractor.exe软件:
- 点击Browse打开.avi文件;

- 目标是删除额外的帧。所以我们用M3 Vision来看.pxl file(对应于".bvr" 文件)的帧数和. avi file的帧数。

- -.avi文件通常显示比.pxl文件更多的帧;
- 我们使用VideoFrameExtractor.exe删除.avi文件的第一帧:移动光标到左边。
- 点击Extract Seleiton:额外的图像被删除。
- 选择一个空文件夹并给出一个名字,例如«Temp»。
- -在此文件夹中,VideoFrameExtractor.exe将以BMP格式提取帧。
- 然后,我们创建一个新的.avi文件:点击Make Avi,并选择所有.bvmp帧;
- 注意:我们必须在compression setting中选择"full frames";
- 一旦新文件创建,我们必须将其重命名为.bvr名称并替换old.avi。

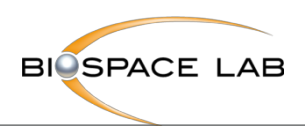

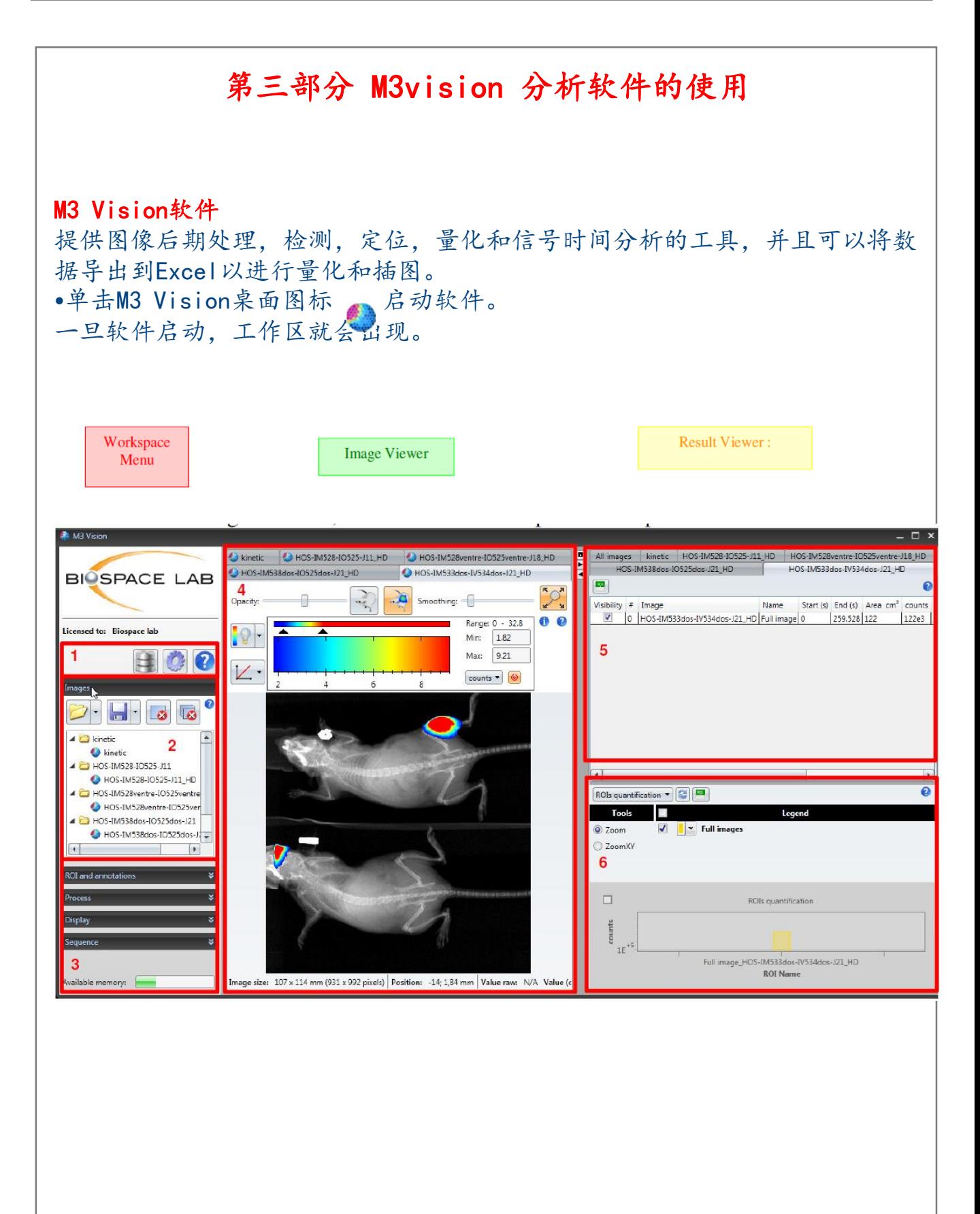

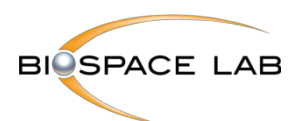

一.打开及存储图像 1.打开采集文件: •单击文件夹按钮 → + 并浏览, 直到找到想要打开的文件。可以一次选择并 打开多个图像。 双击会在M3 Vision中打开图像。 所需的文件也可以通过拖放打开。 注意: 更改文件的名称将阻止M3 Vision正确链接图像。 如果图像不再正确关 联,请确保文件名不被修改。 通过单击相应的选项卡或在工作区菜单中选择图像的名称,可以在图像查看器 中查看每个打开的图像。 B16 nmri 140604 HD Biolum2 B mcf7luc 选项卡位于图像查看器的上部,允许控制图像的呈现。多个采集可以同时打开。 它们作为单独的选项卡显示在图像查看器中。 打开的采集的名称也列在工作 区菜单的图像面板中。 要从一个图像切换到另一个图像,只需在图像面板中 单击相应的选项卡或相应的名称即可。 **2. Unload current Image**卸载当前图像: **3. Unload all Images**卸载所有图像:该按钮将关闭M3Vision中加 载的所有图像和数据。

クト

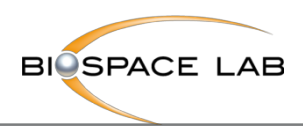

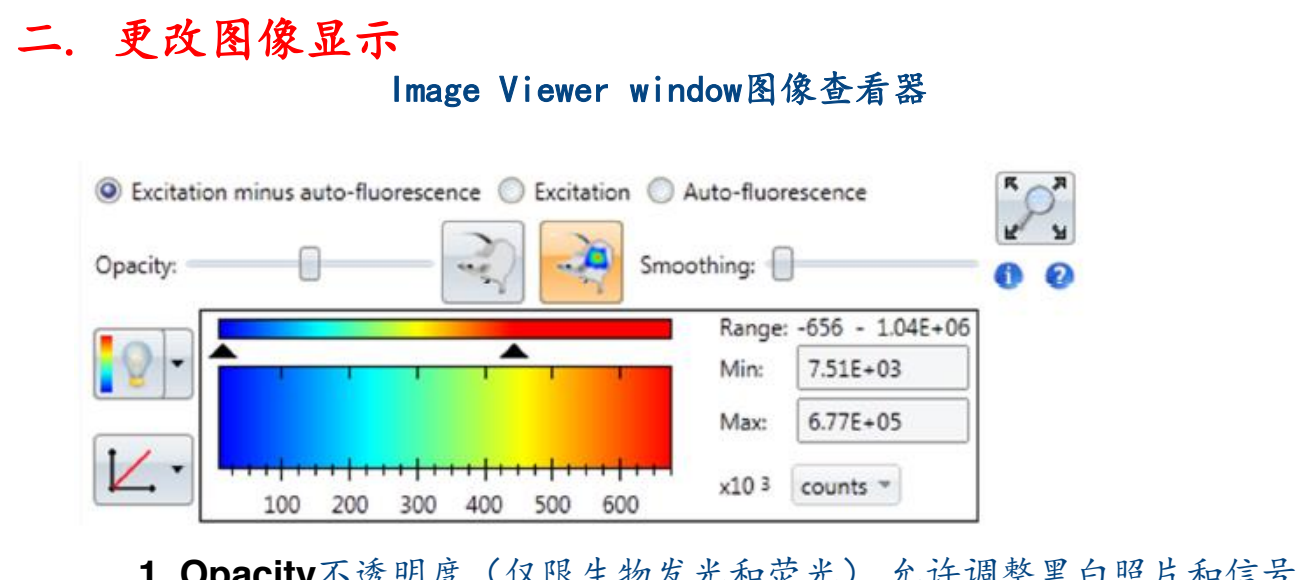

**1. Opacity**不透明度(仅限生物发光和荧光) 允许调整黑白照片和信号 图像之间的叠加。 滑块可以在摄影图像和信号图像之间连续移动。

**2. Smoothing or Gaussian filter**平滑或高斯滤波器

平滑值:信号图像的高斯滤波器的宽度。 它对应于高斯半高度的全宽, 单位为毫米。 该过滤适用于显示的图像。

# 3.**Zoom**放大

Zoom: 0.52

 $\overline{1}$ 

 $-0.1$ 

Ò

点击此按钮打开个性化缩放框。 上下移动滑块可以改变图像在图像查 看器(默认模式)下可用空间的最大值。 缩放图像由黄色矩形表示, 它在移动滑块时改变大小。 通过移动矩形, 您可以更改图像中的可视 化区域。

通过再次点击缩放按钮,可以返回图像的原始大小。

4.获取详细信息

:显示当前图像的所有信息,其中包括图像名称和大小,采集条件和最 终评论。

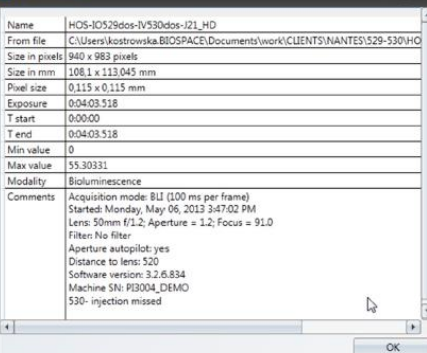

クド

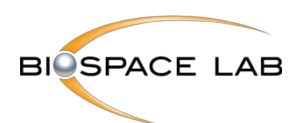

### **5. The Look Up Table**查找表(LUT)

信号图像使用伪色来表示不同的强度等级。查找表由三个参数定义:

- 调色板:编码不同强度等级的颜色列表
- 最大和最小参数:定义图像提供最佳对比度的动态范围

- 变换函数:定义测量强度与由LUT最小和最大参数定义的区域中显示强度之 间的关系

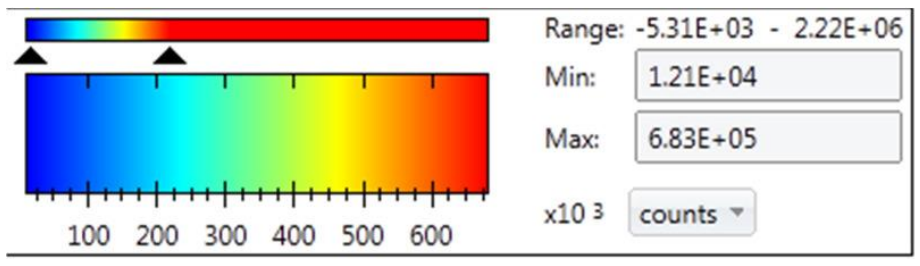

#### **5.1 Palette**调色板

调色板选择:通过右键单击LUT,选择用于显示活动图像的调色板。

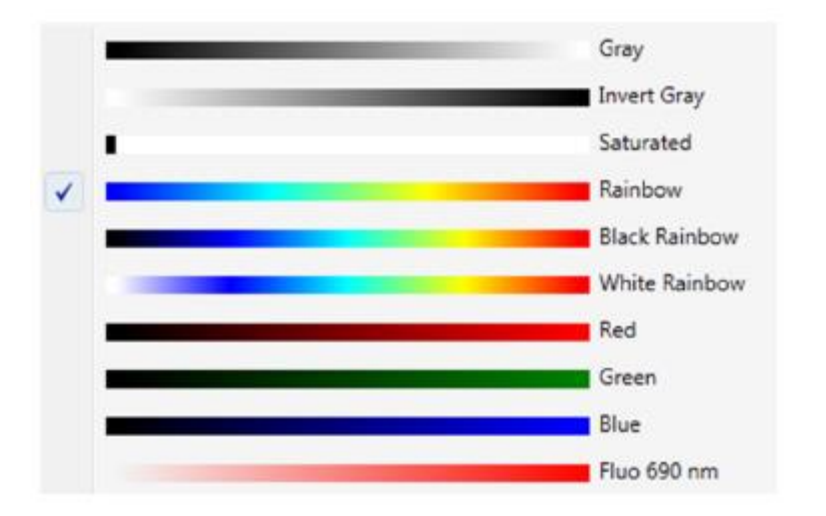

### **5.2 Signal setting display or Display range**信号设置显示或显示范围 查找表的最大值和最小值\*

"max"参数定义了像素以最大强度的颜色显示的值。如果选择的最大值 超过图像中测量的最大强度,则根据所选调色板,彩虹调色板或其他最大颜色 的数字显示为红色。

"min"参数是显示阈值。 任何像素,其值低于"min",将显示为背景。

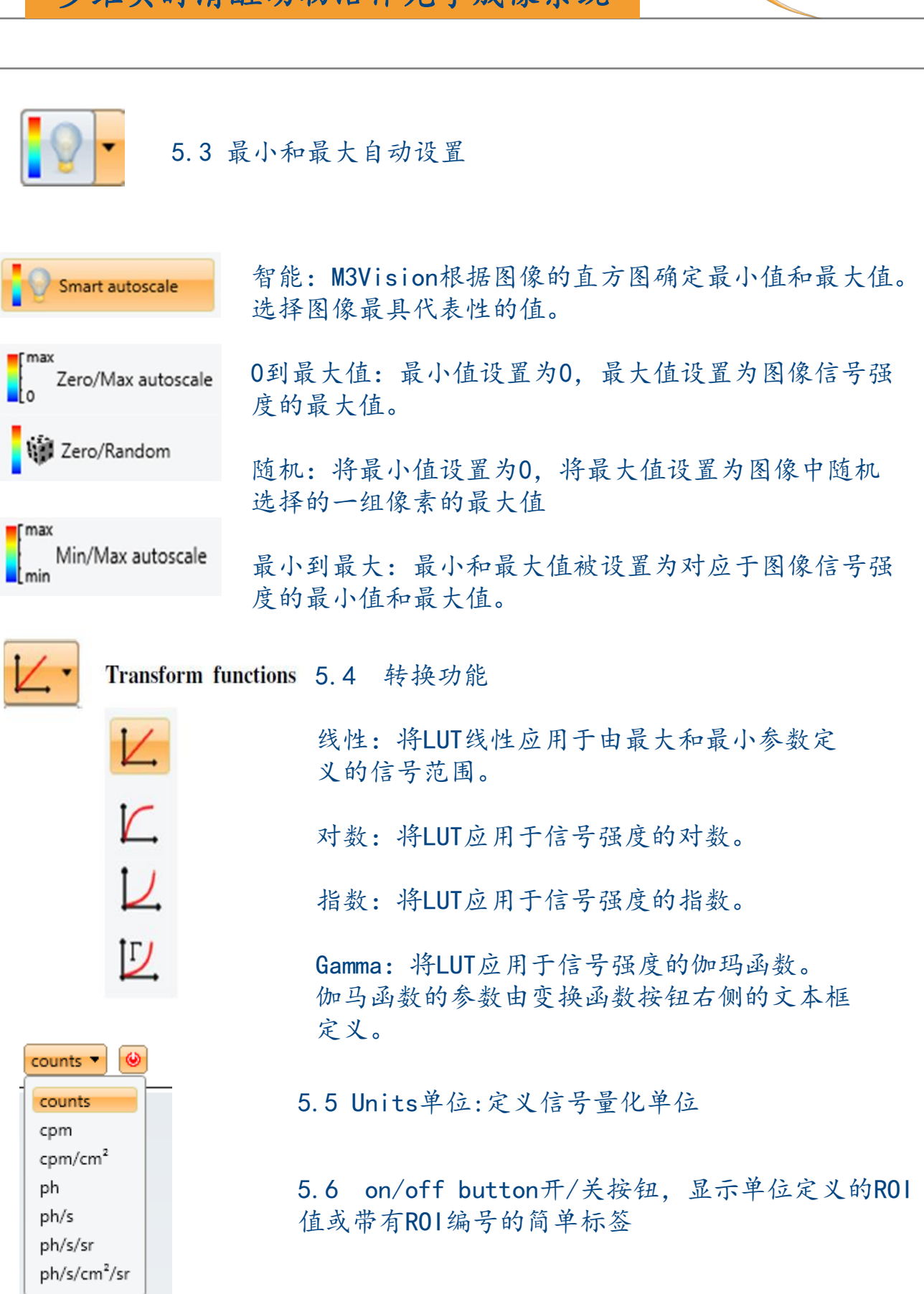

**BIOSPACE LAB** 

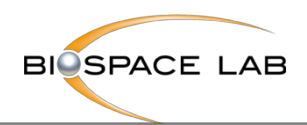

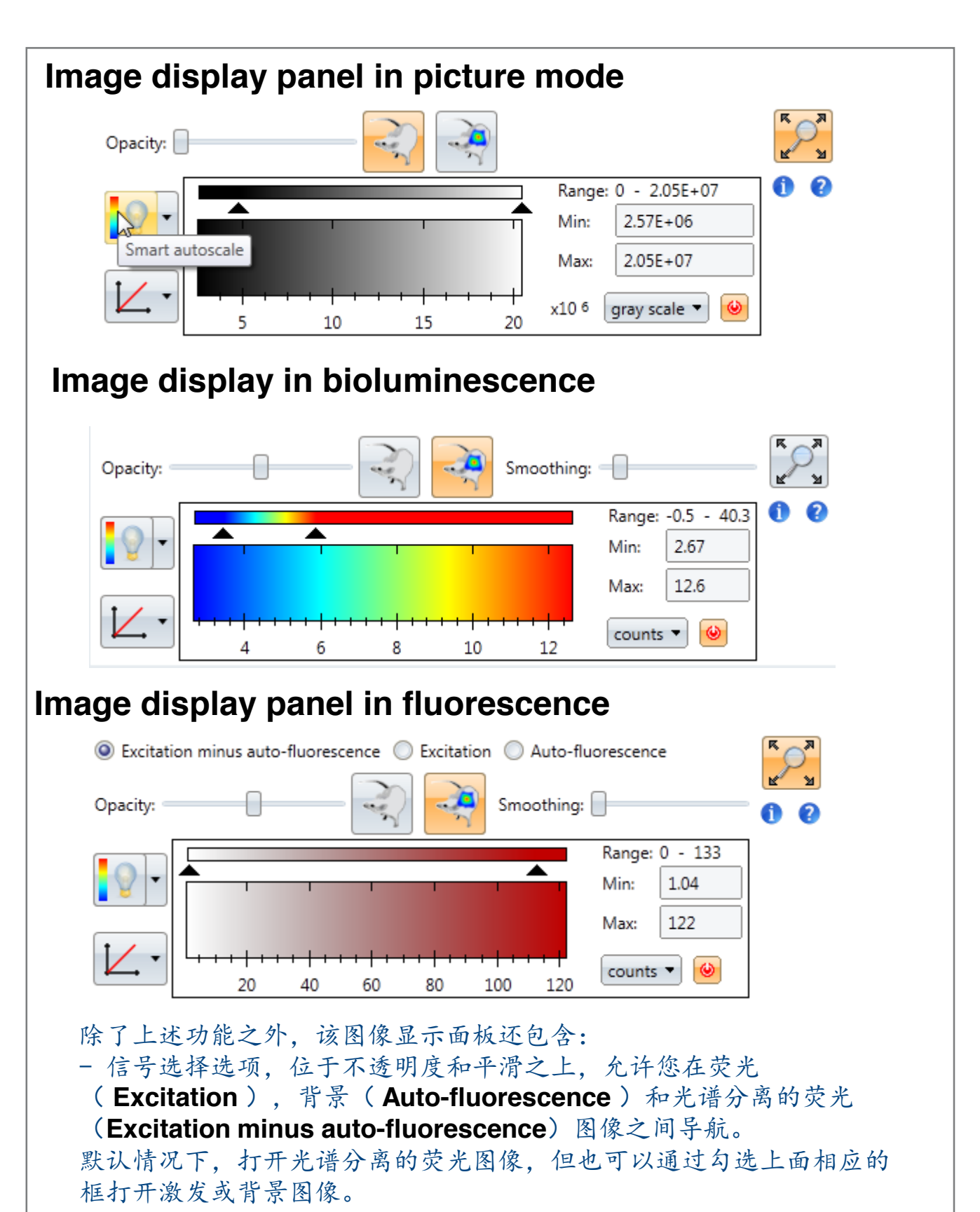

29

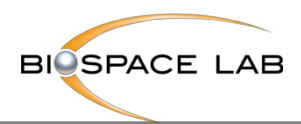

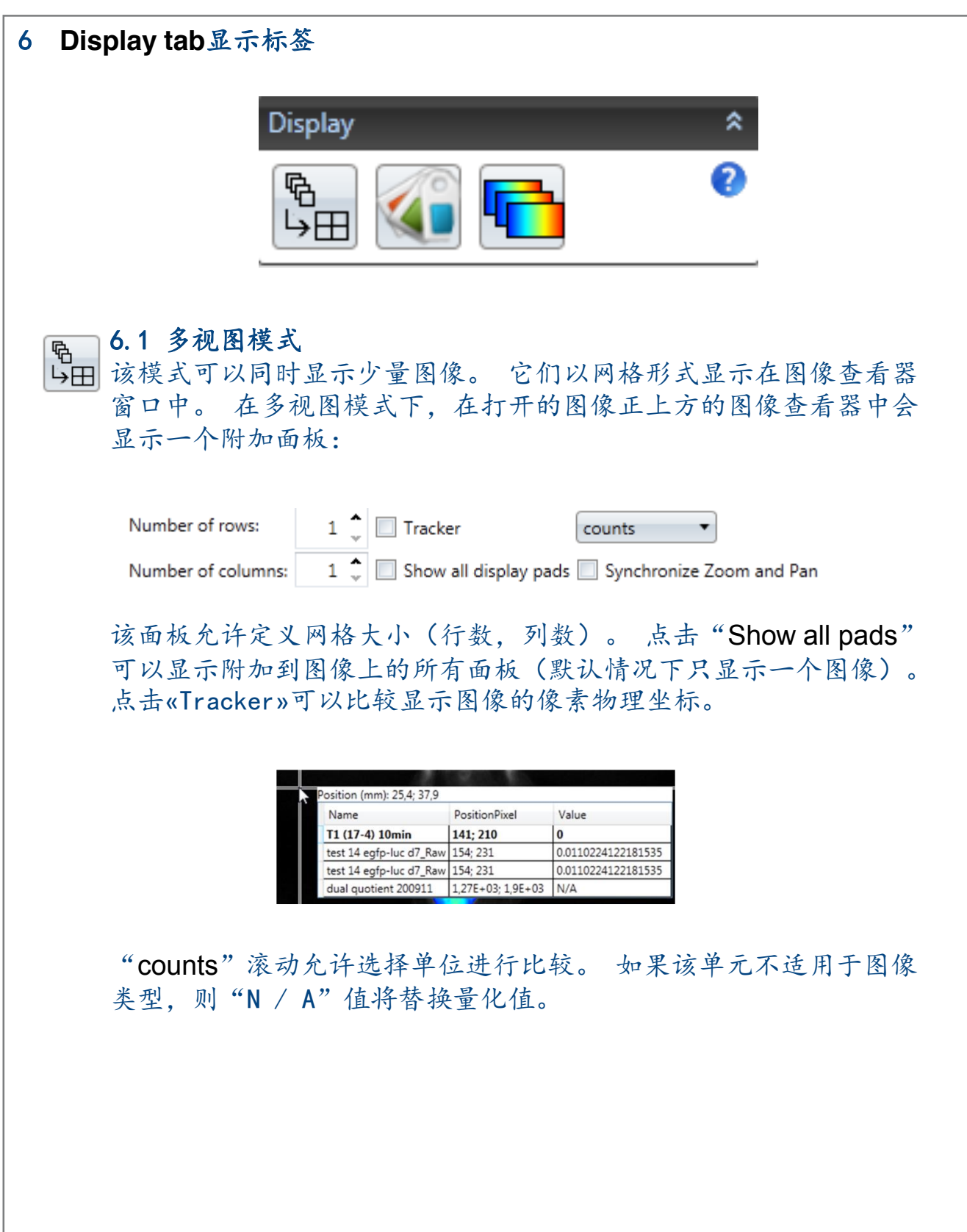

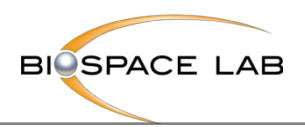

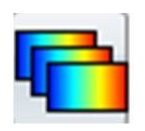

# **6.2 Apply current display settings to all images button** 此按钮允许将调整到一个图像的相同显示设置应用于相同性质的所

有图像(生物发光,荧光,放射自显影)

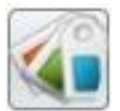

# **6.3 Multi label Image display button**

按下该选项将打开M3 Vision中打开所有图像的窗口。

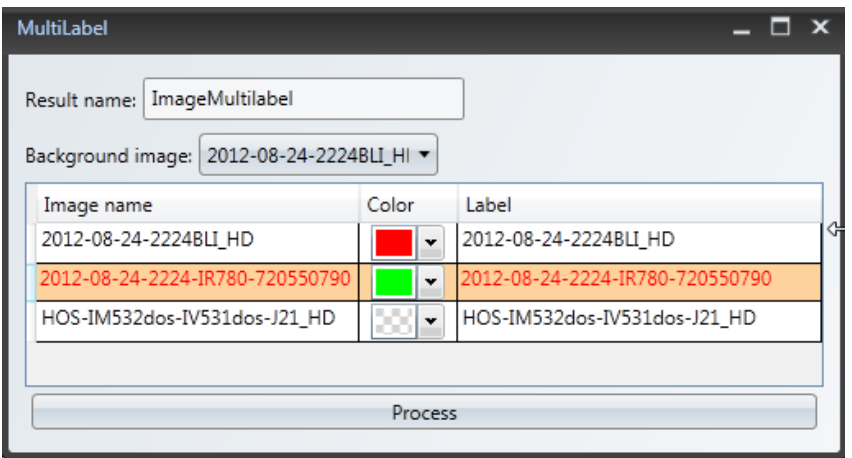

通过为每个标记选择一种颜色,选择具有不同标记的相同动物的两幅图像 (例如萤光素酶和荧光探针,两种不同的荧光探针)。 作为背景图像使用照 片图像(trp)。

运行**Run tool**工具按钮验证选择并打开合并的多标记图像,如下所示。

请注意,针对不同标记物完成的两次采集必须通过动物的相同定位来获取, 以确保信号的正确叠加。

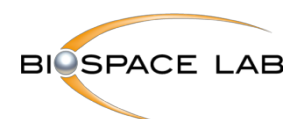

# **Multilabeling in Bioluminescence and Fluorescence:**

使用两种不同标记染色小鼠皮下肿瘤的多标记图像:荧光探针和萤光素酶。

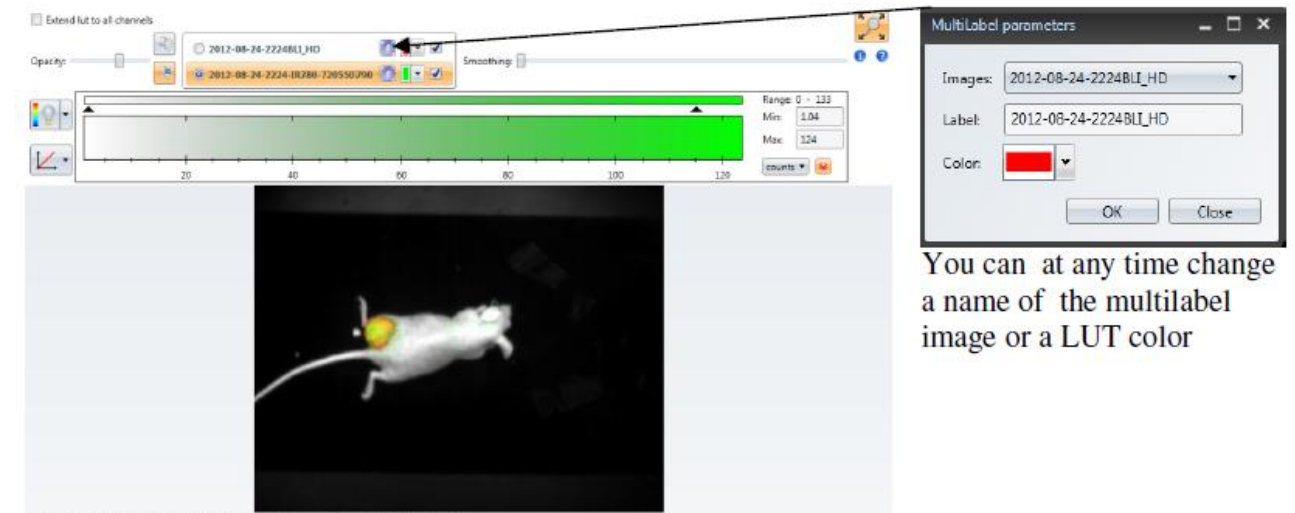

age size: 235 x 189 mm (937 x 750 pixels) Position: - 128: 150 mm Vallue raw: N/A Value (s

上面的图像显示面板允许调整多标记图像的显示。 可以通过选择显示的标记 来完成。 这样可以分别对每个标记进行调整以获得最佳结果。

在活动图像显示窗口中,通过勾选左侧的正确选项(蓝色框)选择要显示的 活动图像。 在右边(黄色方块)勾选标记框,以显示您的信号。 您现在可 以调整设置(LUT,比例)。 通过勾选右侧的两个框,可以同时显示两个标 记,但可以一次更改一个标记的设置,具体取决于打勾的活动图像。

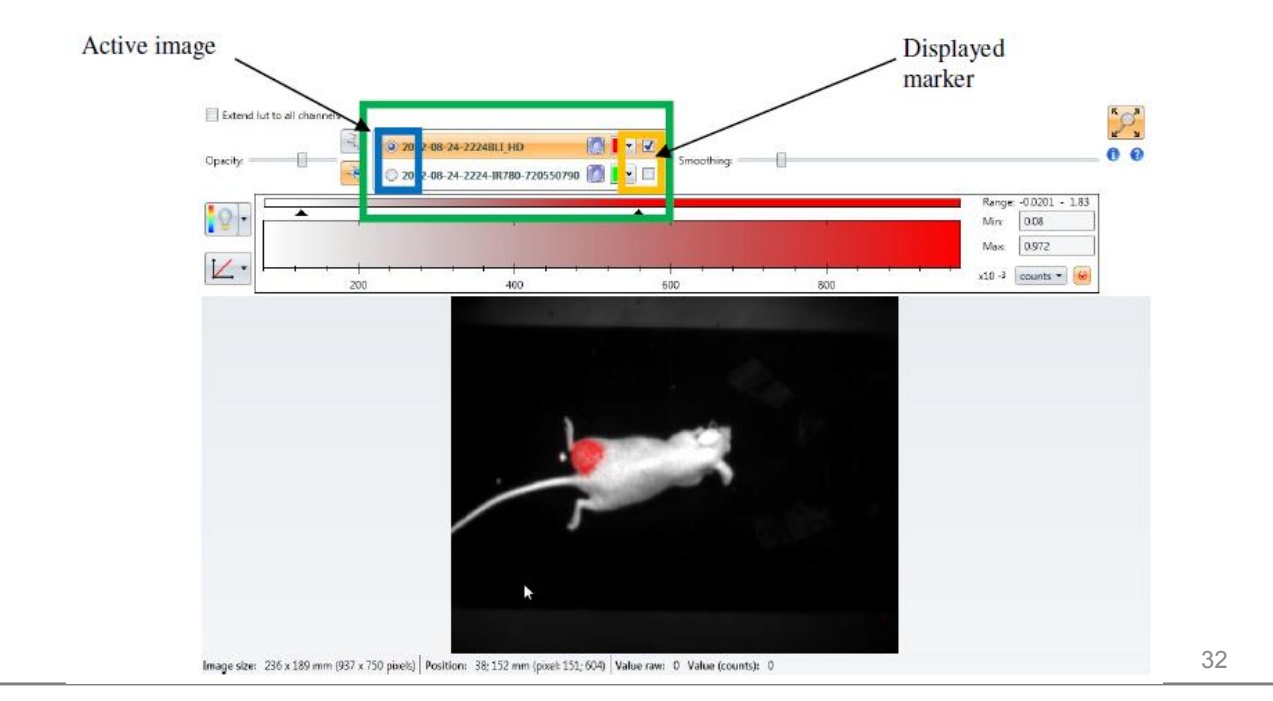

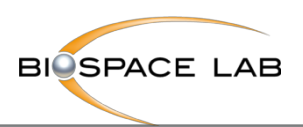

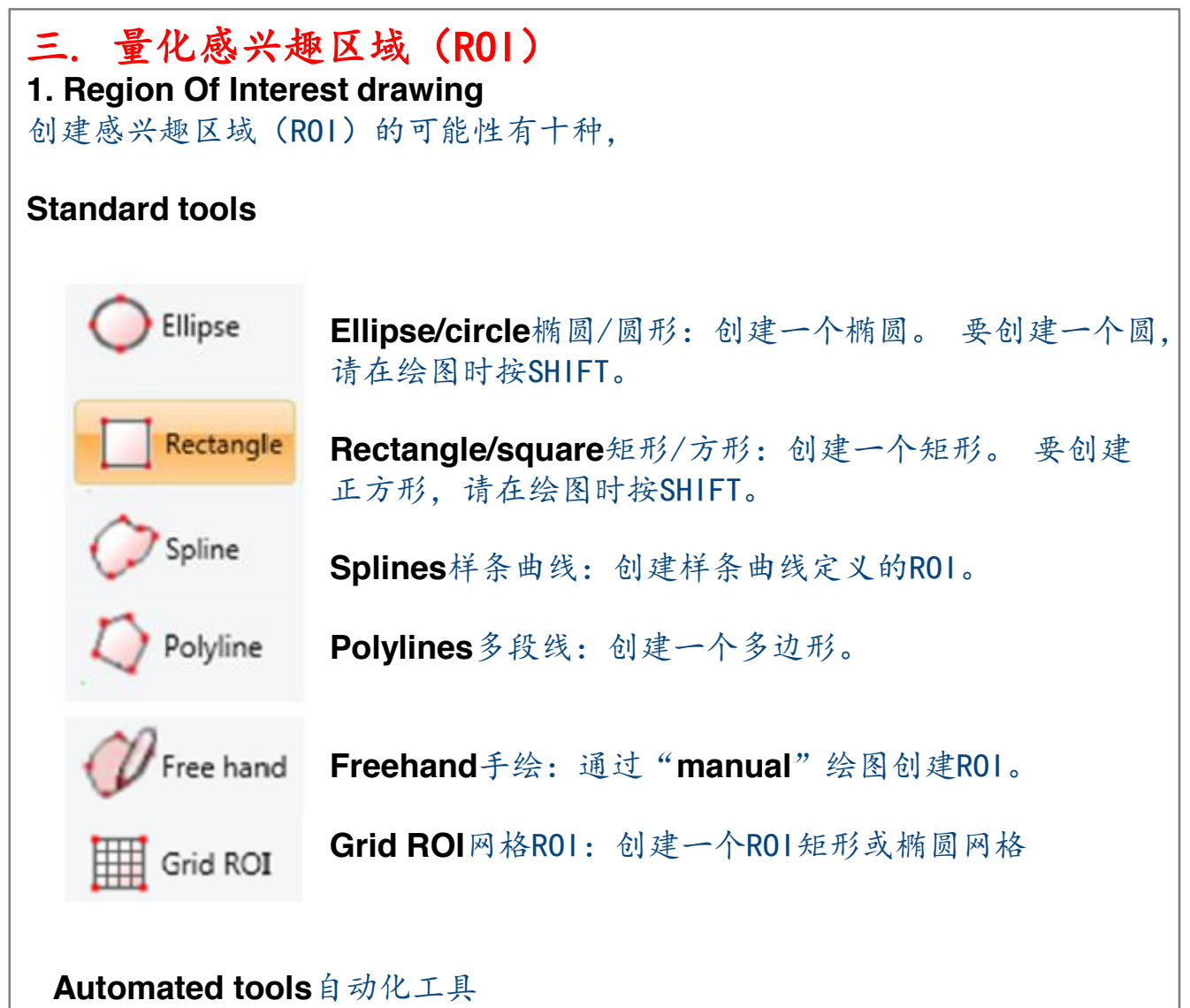

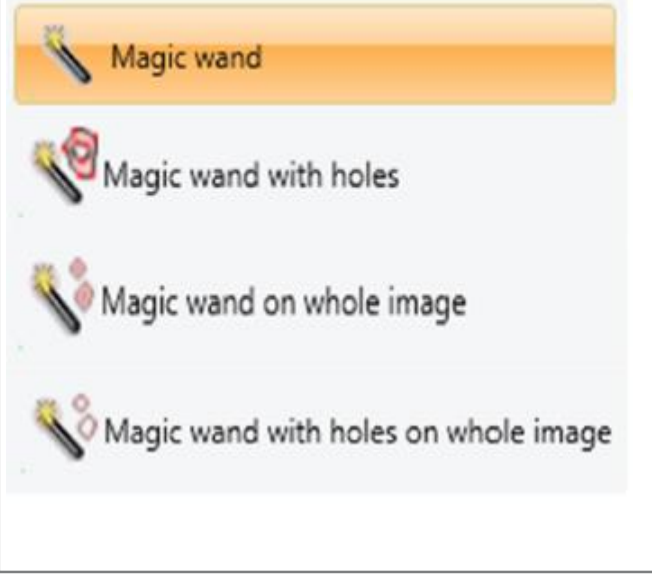

**Classical Magic wand**古典魔术棒:创 建一个ROI。

**Magic wand with holes**带洞孔的魔杖: 从最小和最大阈值创建一组ROI。

**Magic wand on whole image**魔术棒在 整个图像:在整个图像中创建一组ROI。

**Magic wand with holes on whole image**整个图像上带有孔的魔术棒:在 整个图像中从最小和最大阈值创建一组 ROI

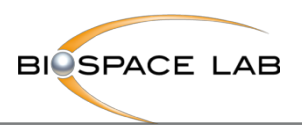

### **2. ROI** 编辑

右键单击图像查看器打开一个上下文菜单。

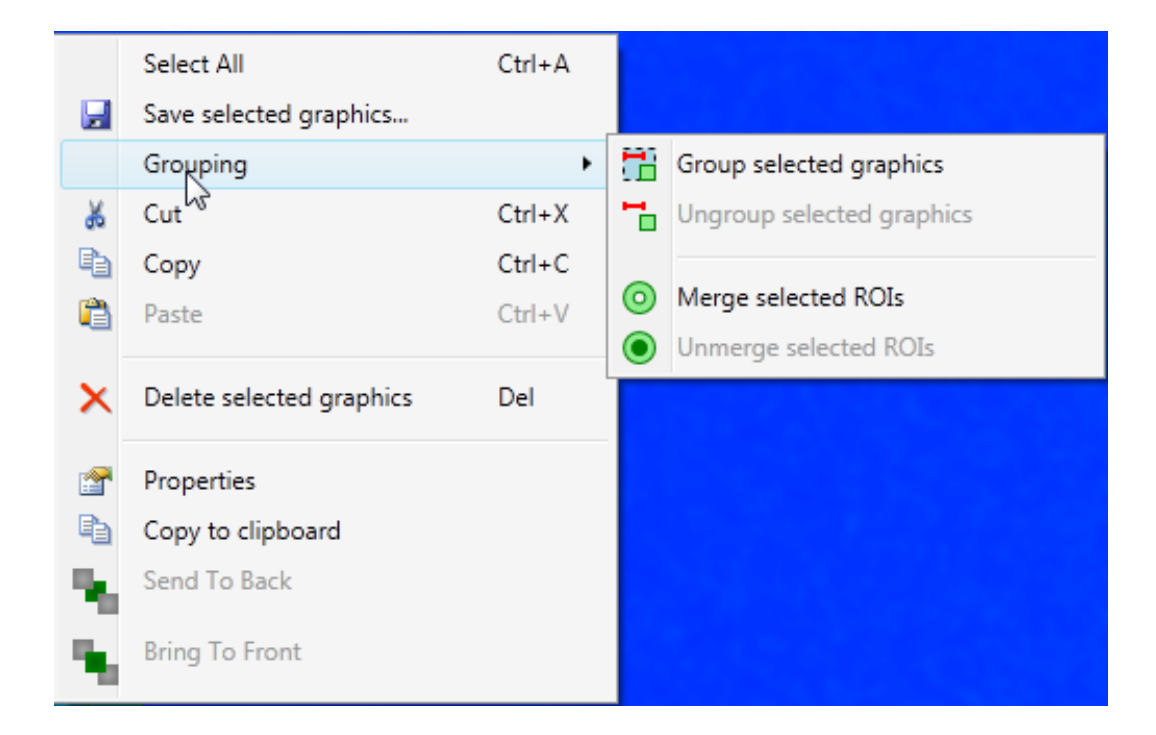

该菜单可以访问其他选项:

o保存选定的图形,稍后在相同或其他图像上打开;

o复制现有ROI以在同一或其他打开的图像上的其他位置粘贴;

o删除选定的图形:ROI或ROI和注释选项卡中可用的其他图形

o打开ROI属性窗口

使用键盘Ctrl + C(复制),Ctrl + V(粘贴)。 使用Ctrl + A按钮可以选 择所有图形。

# **Region Of Interest load/save**

感兴趣区域(ROI)可以保存在图形对象文件中,扩展名为grx。 加载ROI文件:加载所选图形文件(grx或gr6)的ROI。

保存ROI:将ROI保存在图形文件(grx)中。

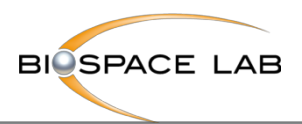

### 3 ROI结果输出

3.1 数据表和图形区域

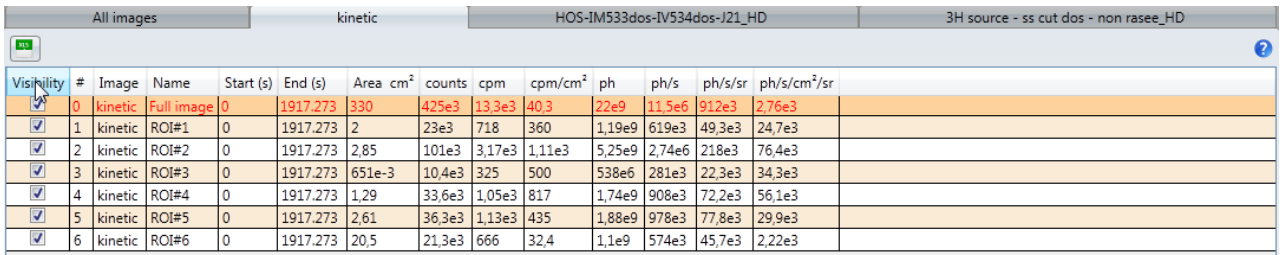

对于每个打开的图像,总信号的量化报告默认显示在结果查看器窗口中。 ROI信号强度的值显示在相同的量化报告中。该报告特定于每个图像,并在结 果查看器窗口中显示为单独的选项卡。标签"**All images**",显示所有打开的 图像和绘制的ROI的摘要报告。

### **Quantification report**

•量化报告可以导出为Excel格式进行打印。 要导出到Excel,请单击结果查看 器左上角的Excel图标。

#### 3.2 图形区域 ROI量化

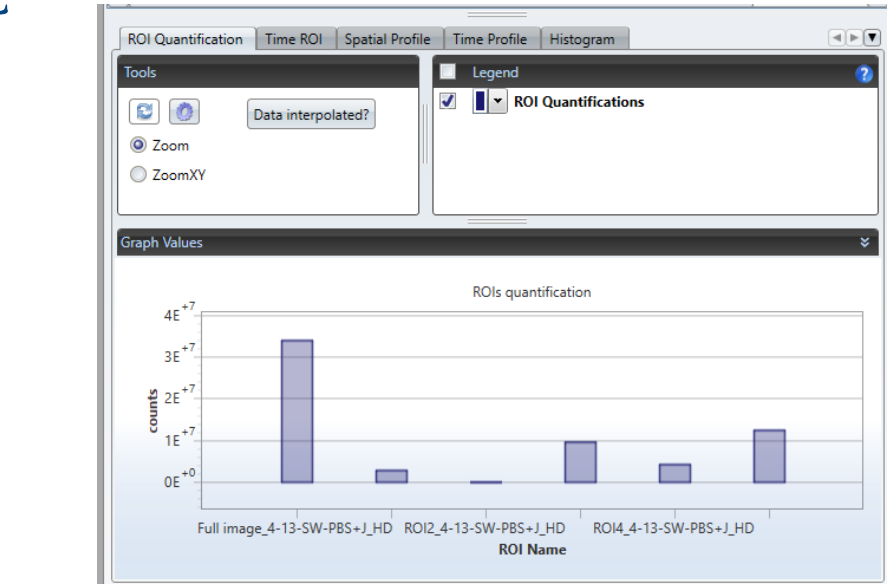

- •所有绘制的ROI包括完整图像ROI都显示为条形图。
- •图形区域上方的图例,允许显示或隐藏创建的曲线并更改颜色
- •缩放:选择要显示的图形上的区域。 双击图形区域即可缩小。

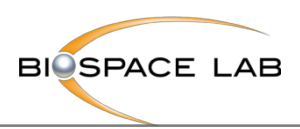

# **• Time ROI**显示选定的动力学曲线。

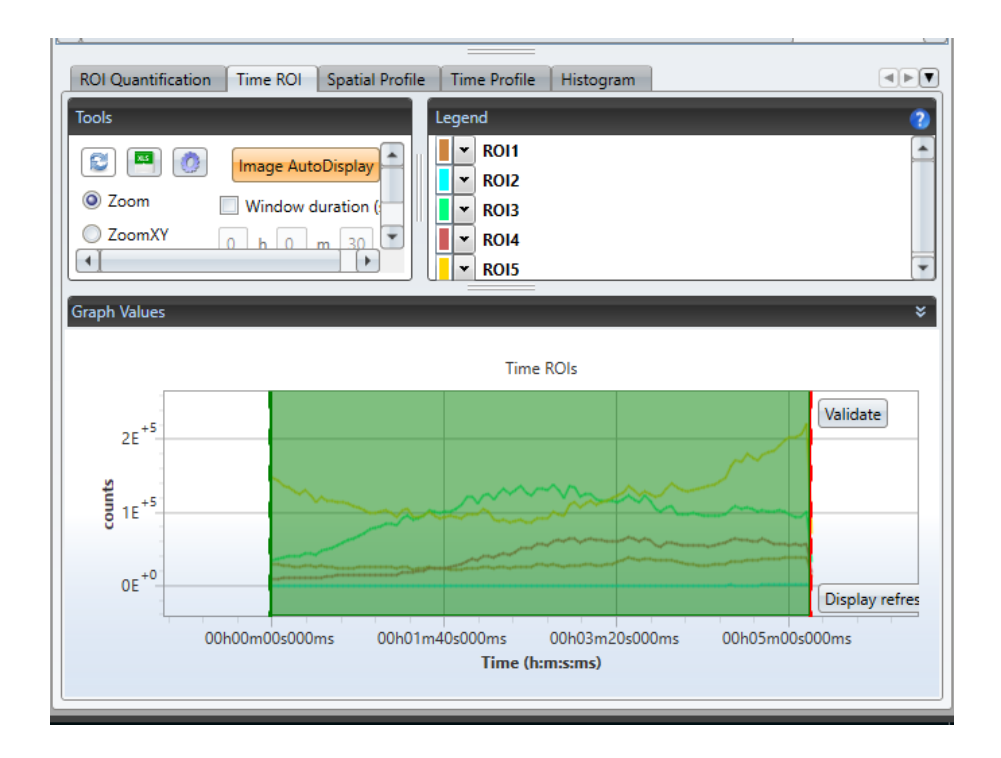

### • Time Profile显示整个图像的时间曲线

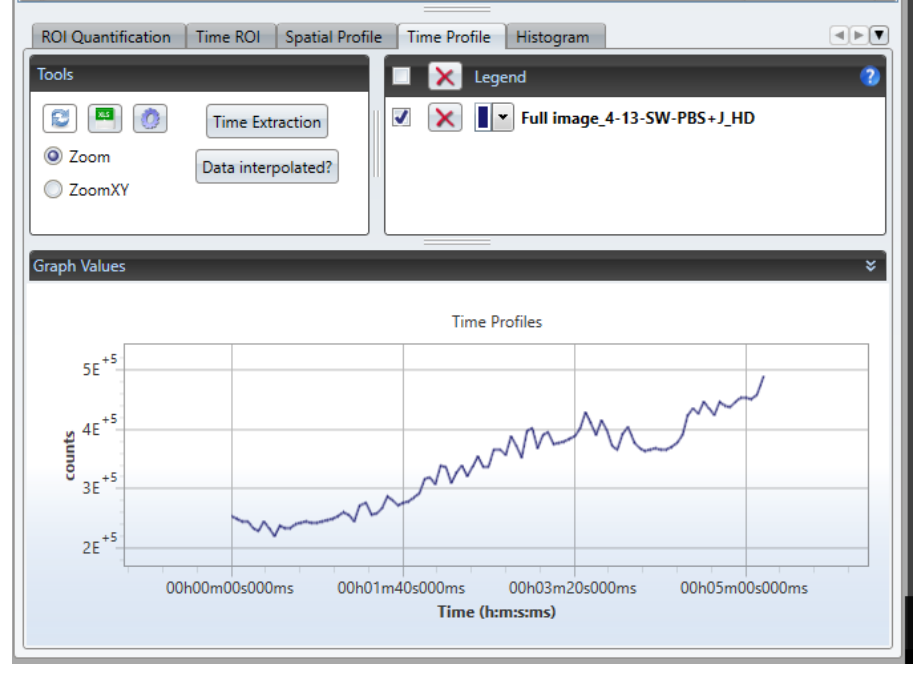

36

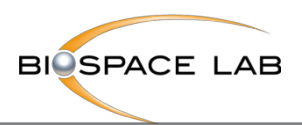

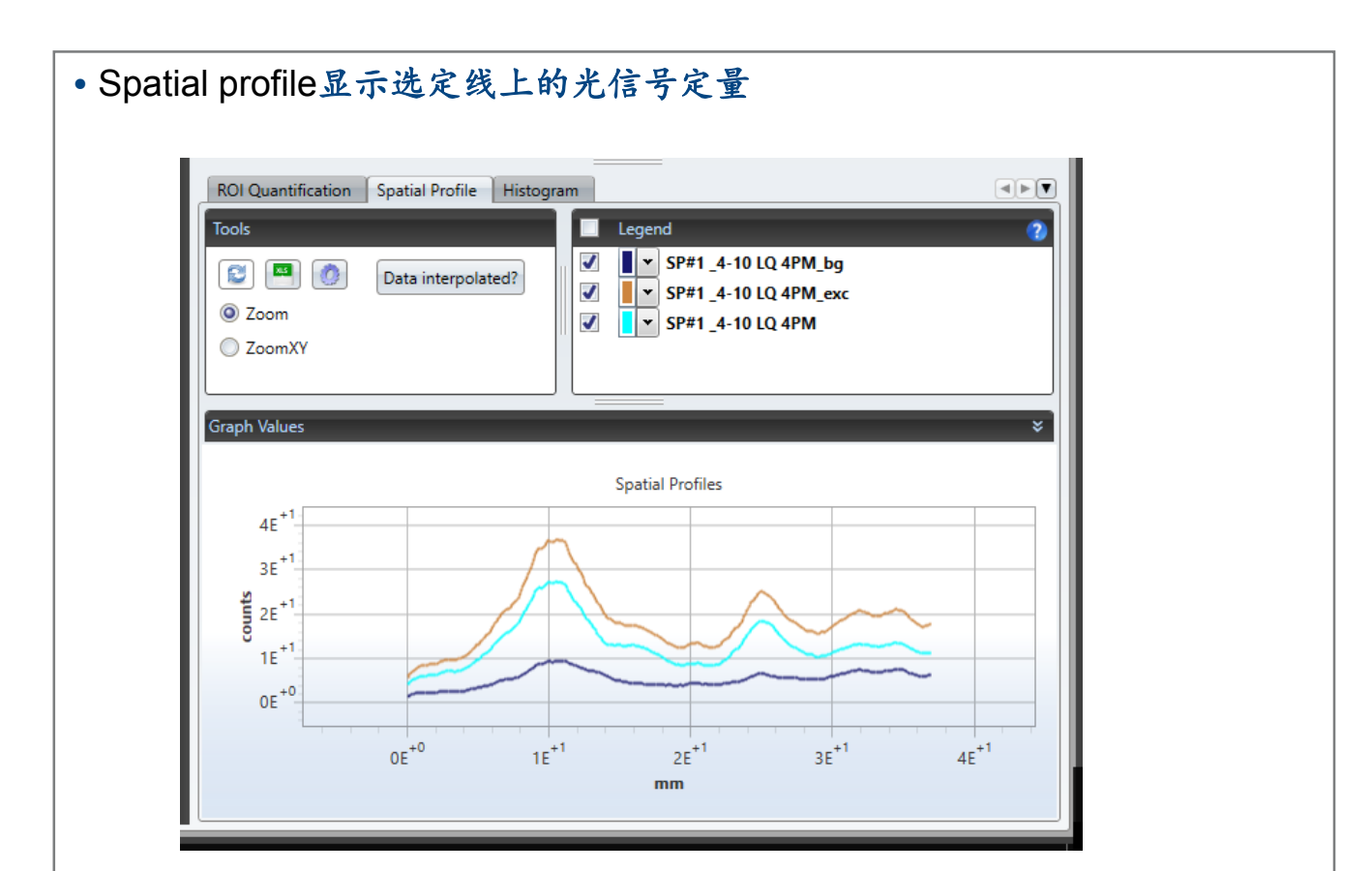

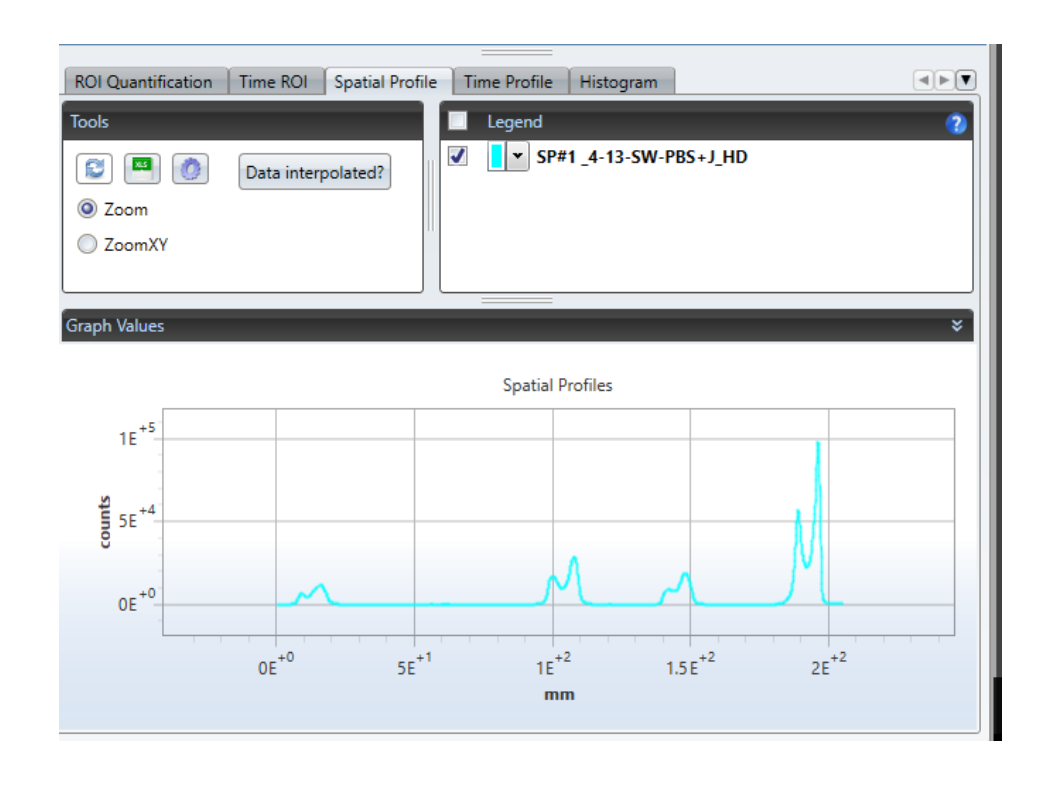

37